# **สารบัญ**

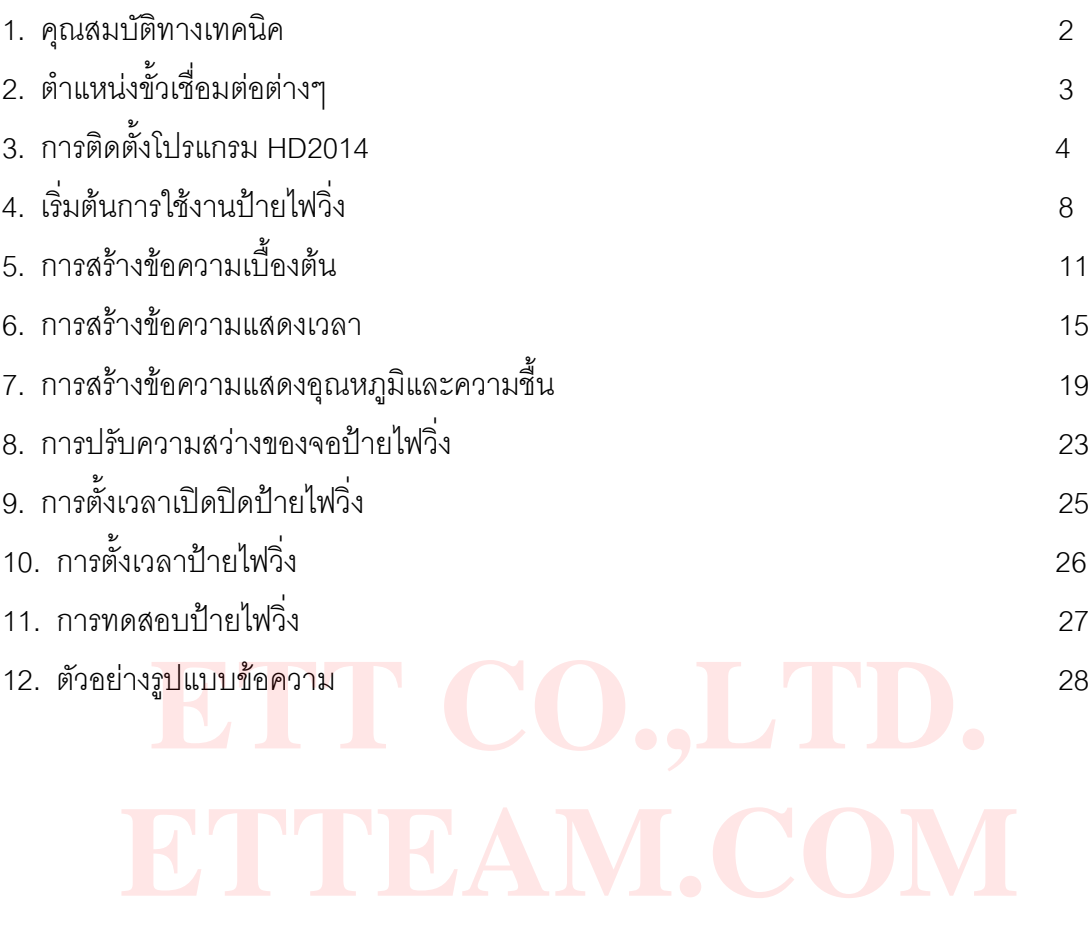

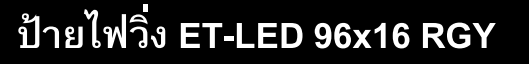

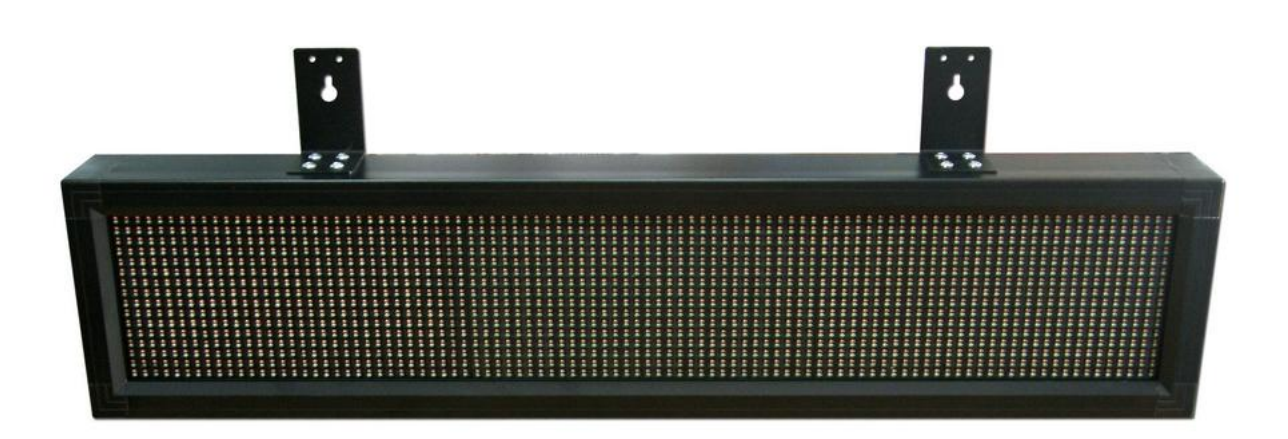

#### <span id="page-1-0"></span>**1. คุณสมบัติทางเทคนิค**

- ความละเอียดหน้าจอ 96x16 จุด
- ใช้ LE<mark>D ความสว่างสูงสี่แดงแล</mark>ะสีเขียว ทำให้สามารถแสดงผลได้ 3 สี คื<mark>อ</mark> แดง เขียว และเหลือง **ETT CO.,LTD.**
- ระยะห่างระหว่าง LED แต่ละจุด 10 mm
- แก้ไขข้อความของป้ายทางพอร์ต RS232 หรือ USB flash drive - แก้ไขข้อความของป้<mark>ายทางพอ</mark>ร์ต RS232 หรือ USB flash drive<br>- สามารถแสดงผลข้อความได้ทุกภาษาที่ Windows รองรับ
- 
- สามารถเชื่อมต่อเซ็นเซอร์วัดอุณหภูมิและความชื้นได้ ( ผู้ใช้ต้องซื้อเซ็นเซอร์เพิ่ม ) ซึ่งสามารถใช้ได้ 2 เบอร์ คือ DS18B20 ซึ่งใช้วัดอุณหภูมิอย่างเดียว หรือ AM2301 ซึ่งวัดได้ทั้งอุณหภูมิและ ความชื้น
- มีวงจร RTC ภายใน ทำให้สามารถแสดงค่าเวลาต่างๆ ได้
- โปรแกรมรองรับ Windows 98SE/ME/2000/XP/7/8/8.1
- ใช้ไฟเลี้ยง 220 VAC
- ใช้งานภายในอาคารเท่านั้น
- ขนาดพื้นที่หน้าจอแสดงผล กว้าง 96 cmสูง 16 cm
- ขนาดป้ายกว้าง 103 cm สูง 23 cm หนา 9 cm

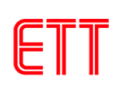

## <span id="page-2-0"></span>**2. ต าแหน่งขั้วเชื่อมต่อต่างๆ**

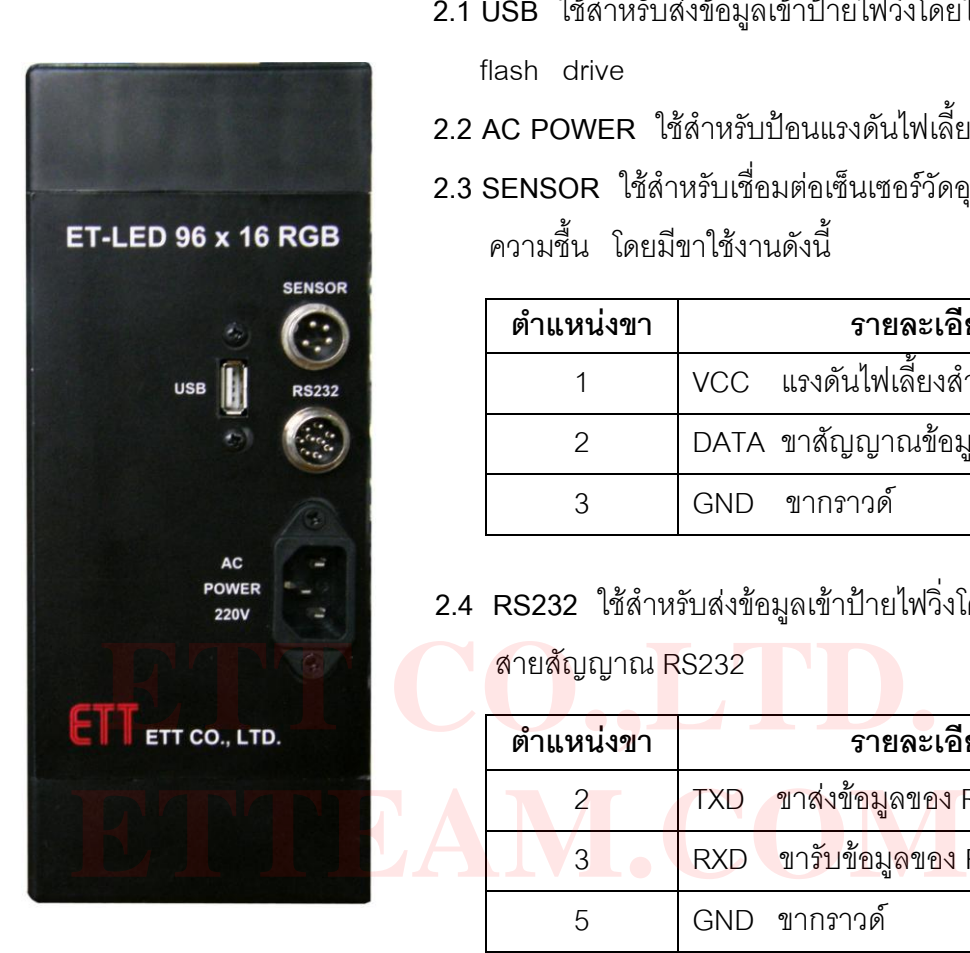

- **2.1 USB** ใช้ส าหรับส่งข้อมูลเข้าป้ายไฟวิ่งโดยใช้ USB flash drive
- **2.2 AC POWER** ใช้ส าหรับป้อนแรงดันไฟเลี้ยง 220 VAC
- **2.3 SENSOR** ใช้ส าหรับเชื่อมต่อเซ็นเซอร์วัดอุณหภูมิและ ความชื้น โดยมีขาใช้งานดังนี้

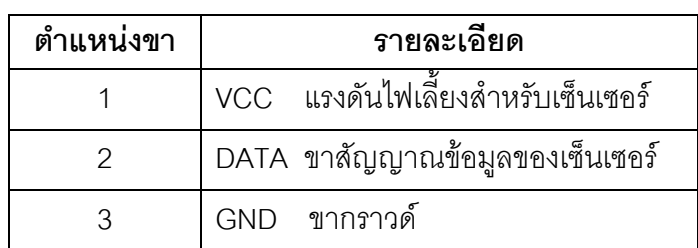

 **2.4 RS232** ใช้ส าหรับส่งข้อมูลเข้าป้ายไฟวิ่งโดยใช้

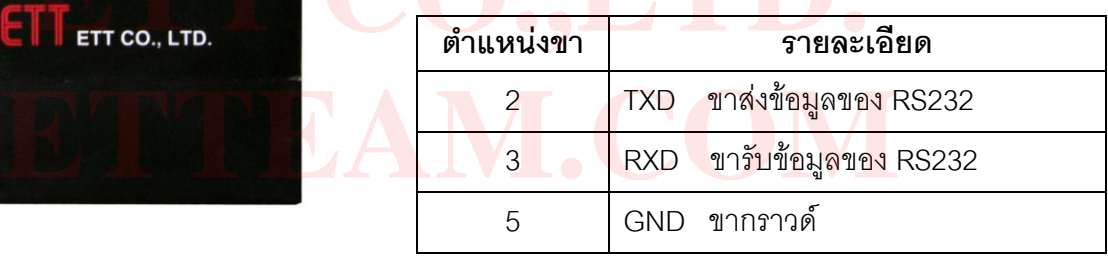

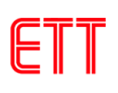

## <span id="page-3-0"></span>**3. การติดตั้งโปรแกรม HD2014**

3.1 ดับเบิลคลิกที่โปรแกรม **HD2014** จากโฟลเดอร์ Software ที่อยู่ในซีดีรอม ที่แถมไปพร้อมป้าย ดังรูป

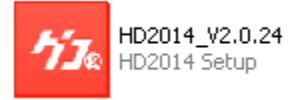

3.2 เลือกภาษาที่ใช้ในระหว่างการติดตั้งโปรแกรม จากนั้นคลิก **OK**

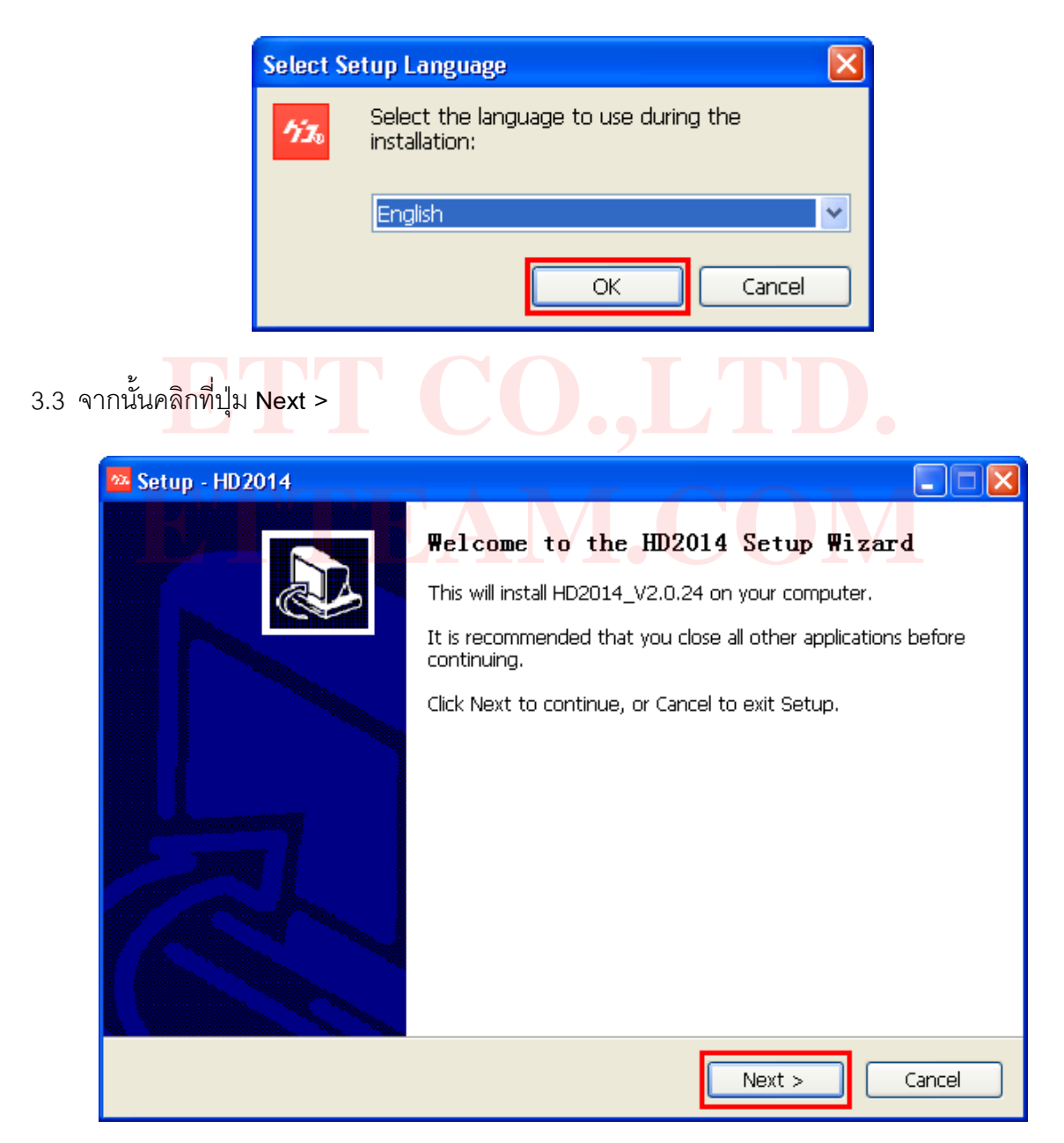

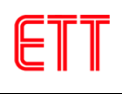

3.4 จะมีหน้าต่างให้เลือกตำแหน่งที่จะติดตั้งโปรแกรม **HD2014 ในที่นี้จะใช้ตามค่าเริ่มต้น** จากนั้นคลิก ที่ปุ่ม **Next >**

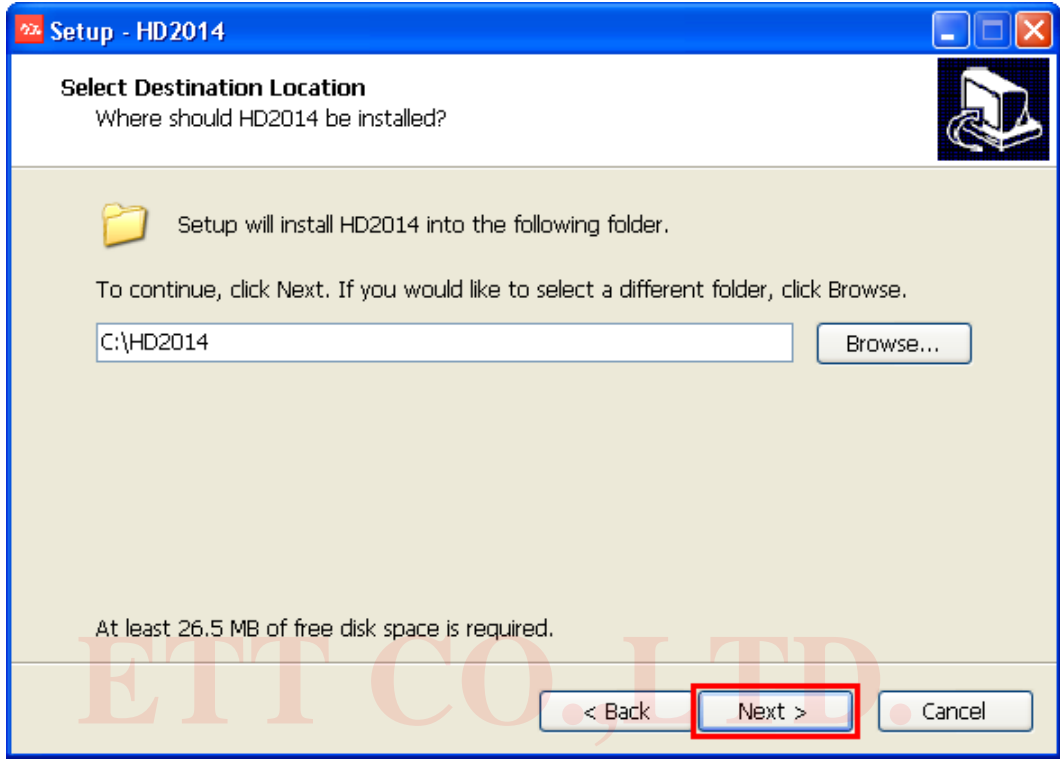

3.5 คลิกที่ปุ่ม **Next >** อีกครั้ง

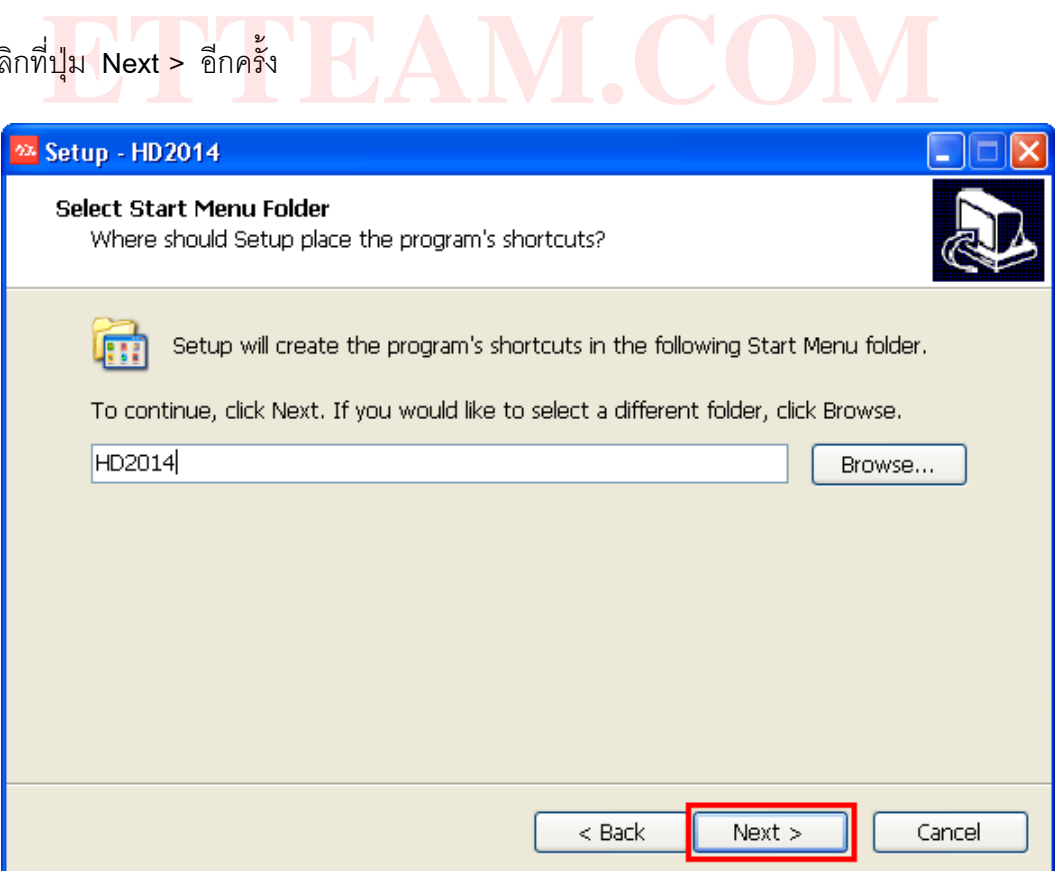

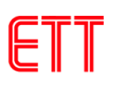

## 3.6 เลือกที่ **Create a desktop icon** จากนั้นคลิกที่ปุ่ม **Next >** ดังรูป

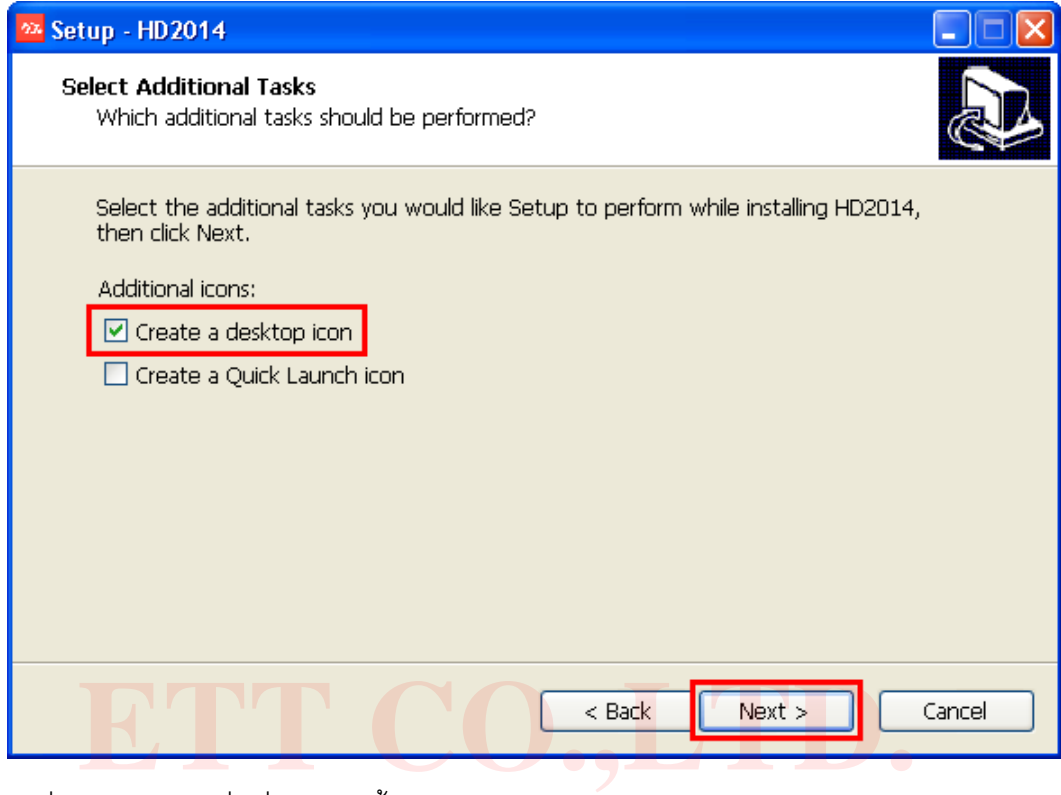

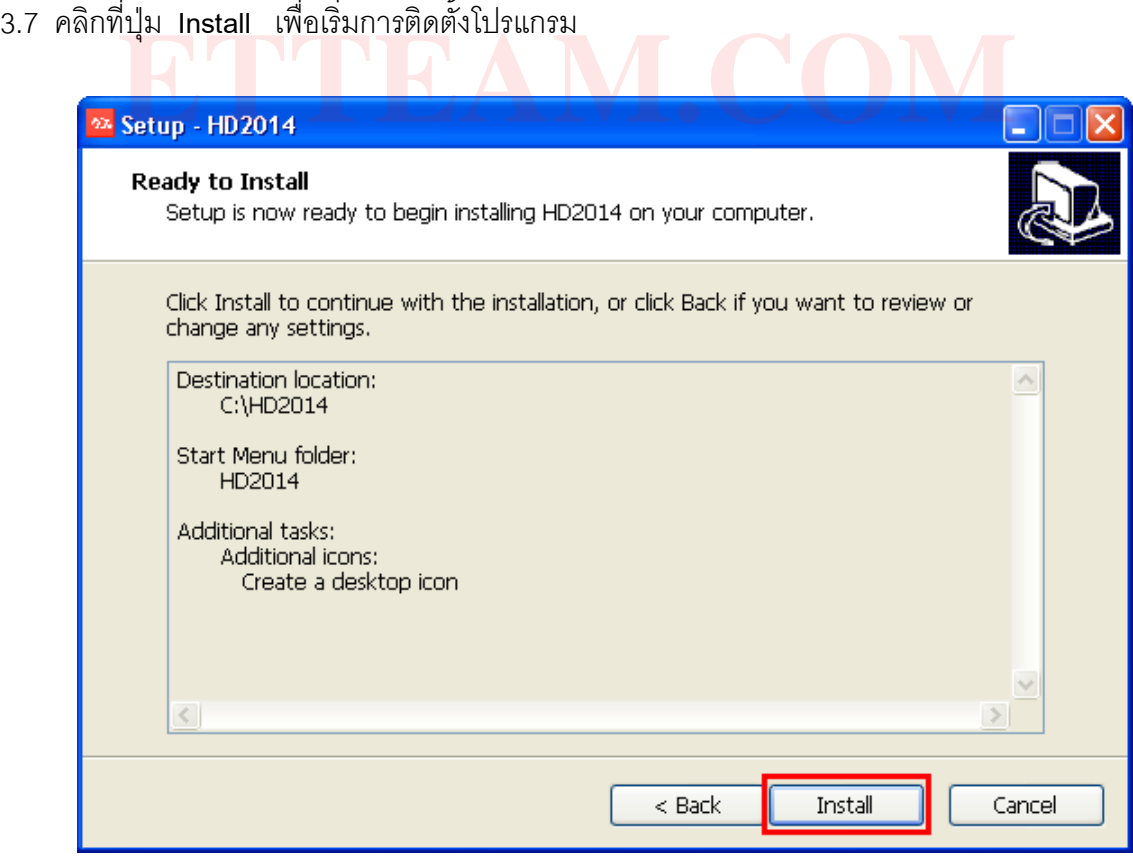

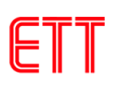

#### 3.8 โปรแกรมจะเริ่มทำการติดตั้ง

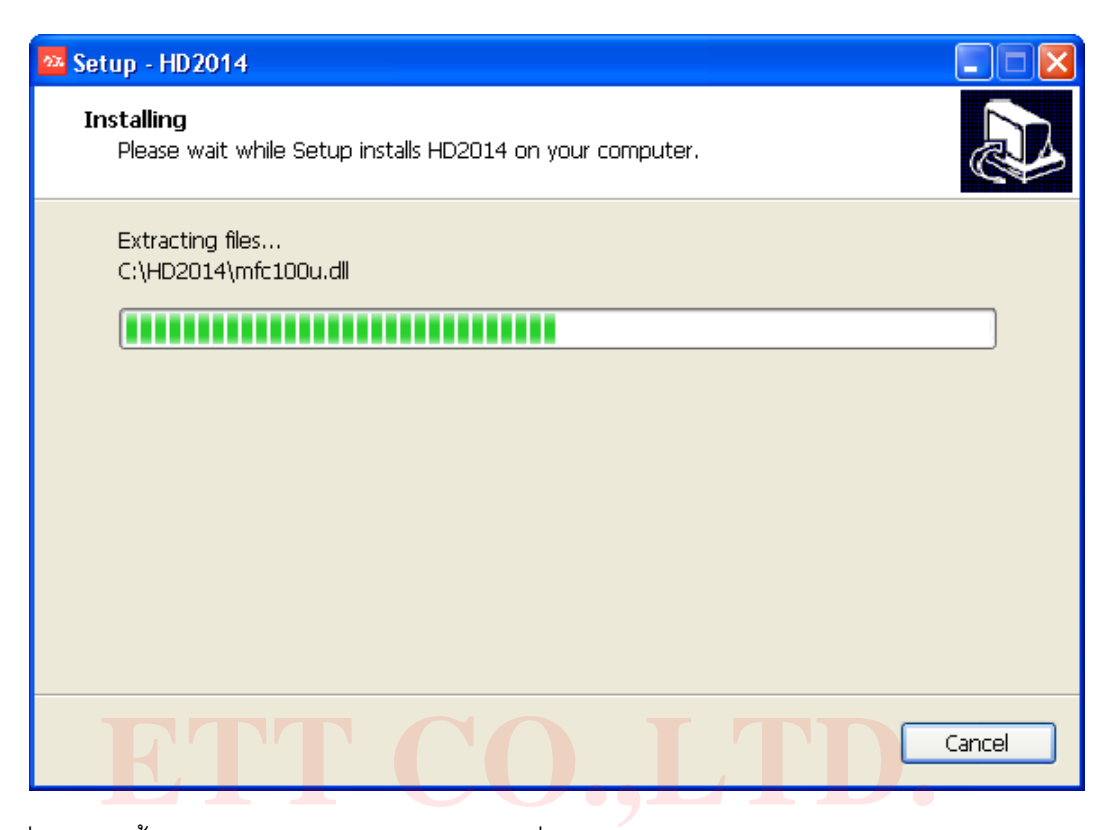

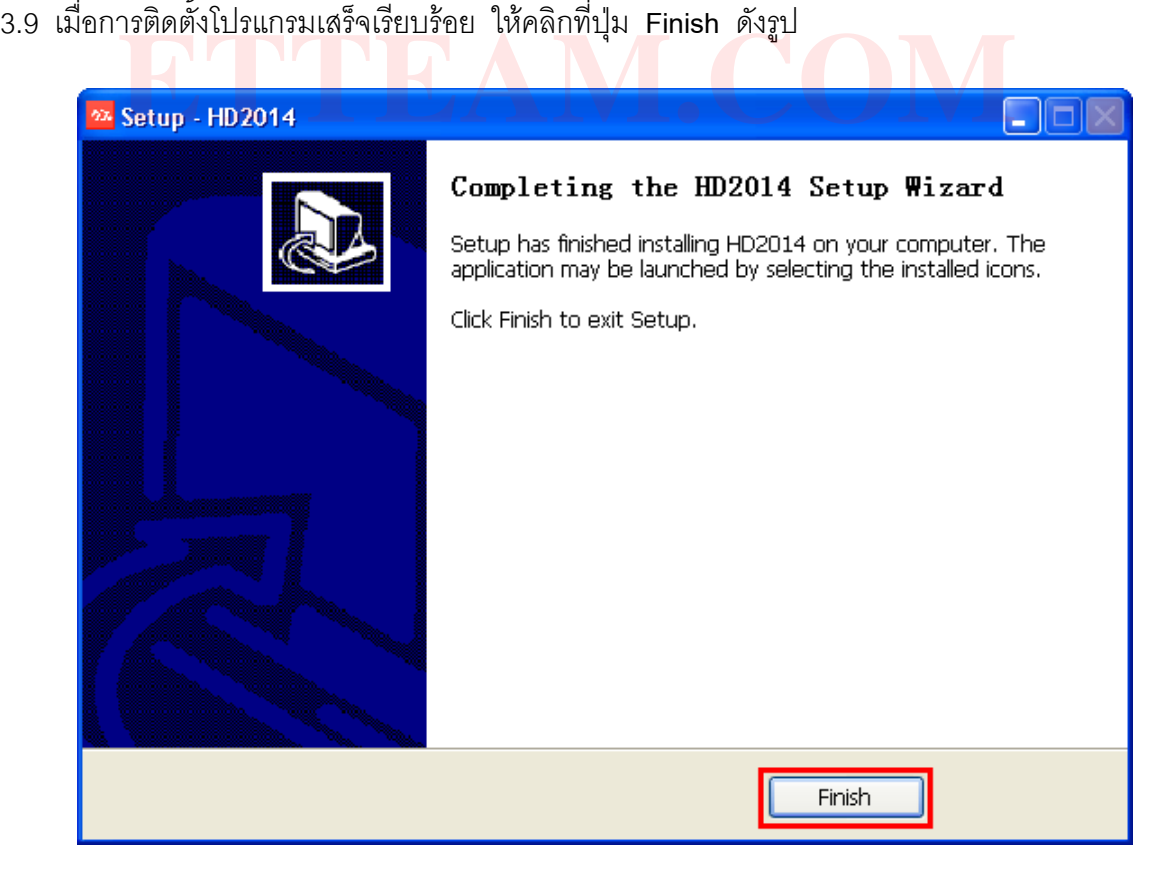

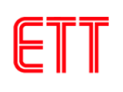

### <span id="page-7-0"></span>**4. เริ่มต้นการใช้งานป้ายไฟวิ่ง**

4.1 ท าการต่อสาย RS232 ของป้ายไฟวิ่ง **ET-LED 96x16 RGY** เข้ากับคอมพิวเตอร์( ในกรณีที่ต้องการ แก้ไขข้อมูลของป้ายโดยใช้ USB Flash Drive ก็ไม่จำเป็นต้องต่อสาย RS232 ) จากนั้นเปิดโปรแกรม **HD2014** โดยคลิกที่ไอคอนดังรูป

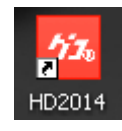

4.2 ในกรณีที่ผู้ใช้ต่อสาย RS232 ไว้โปรแกรมจะค้นหาป้ายที่เชื่อมต่อไว้โดยอัตโนมัติ ดังรูป

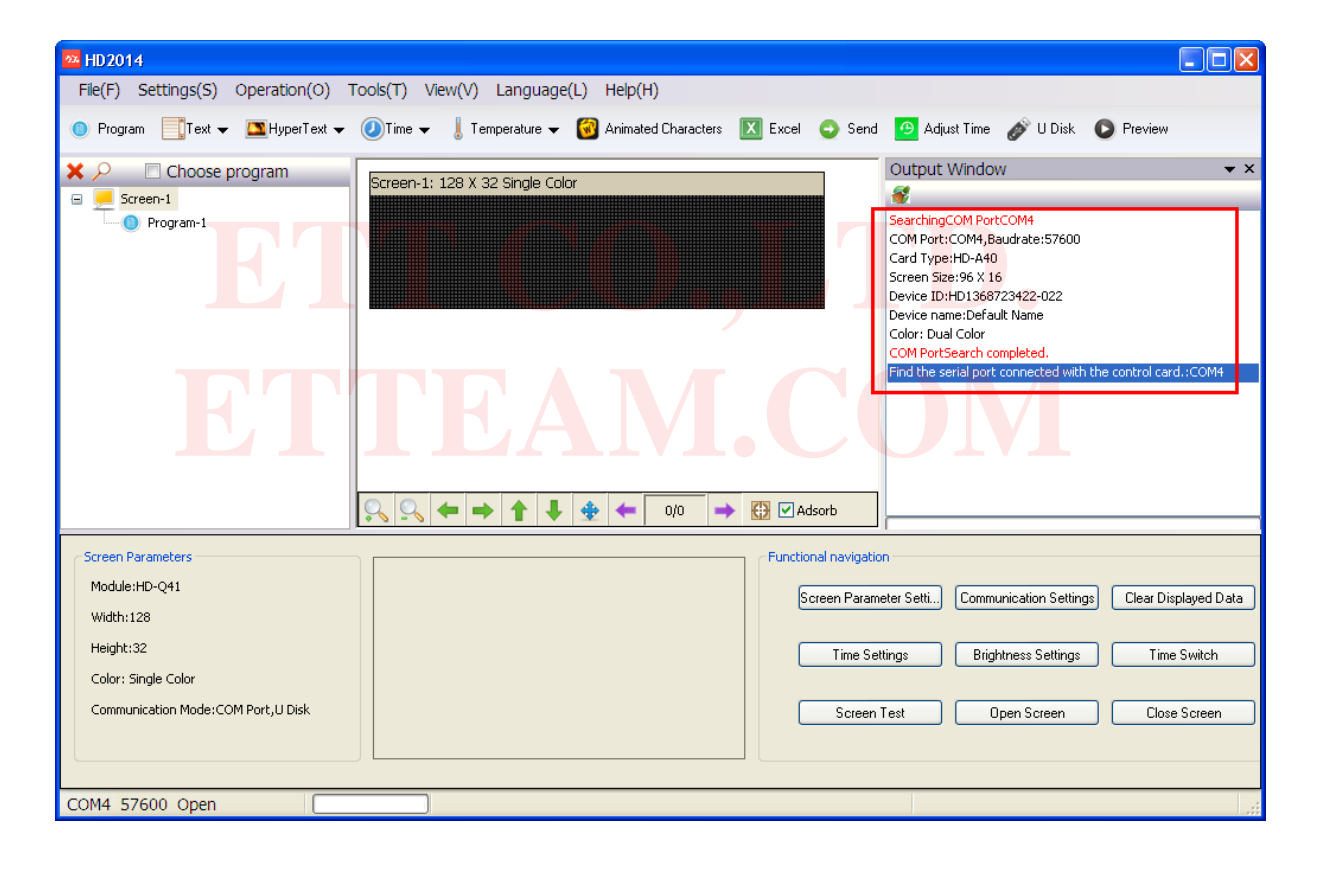

4.3 ในกรณีที่ไม่ได้ต่อสาย RS232 หรือการติดต่อมีปัญหาจะแสดงข้อความดังรูป

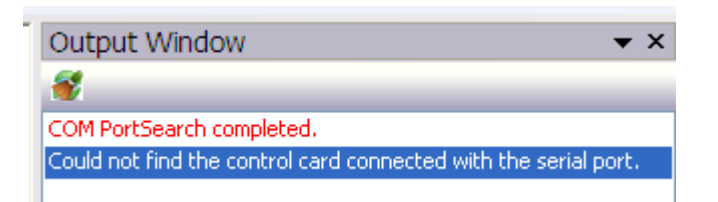

4.4 ก่อนใช้งานป้ายไฟวิ่ง **ET-LED 96x16 RGY** ผู้ใช้จ าเป็นต้องตั้งค่าต่างๆ เช่น ความละเอียดของ หน้าจอ และ ค่าพารามิเตอร์ต่างๆ ซึ่งมีความยุ่งยากพอสมควร ดังนั้นเพื่อความสะดวกในการใช้งานทาง บริษัทจึงได้ท าเป็นไฟล์ที่ได้ตั้งค่าต่างๆ ไว้เรียบร้อยแล้ว ซึ่งก่อนอื่นให้ผู้ใช้ลบ **Screen** ที่โปรแกรมสร้าง ขึ้นมาก่อน โดยคลิกขวาที่ **Screen** ที่ต้องการลบและเลือก **Delete** ดังรูป

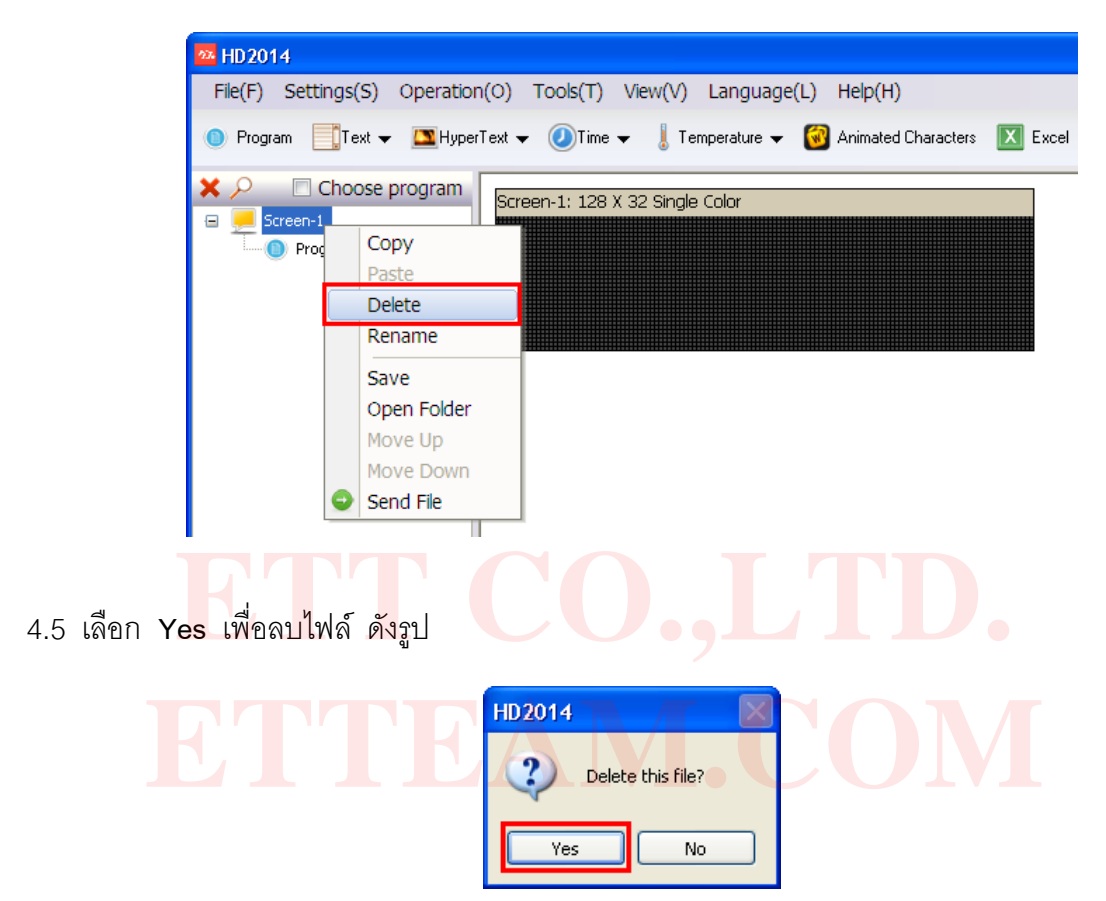

4.6 จากนั้นให้เลือกที่เมนู **File(F) --- Open(O)** ดังรูป

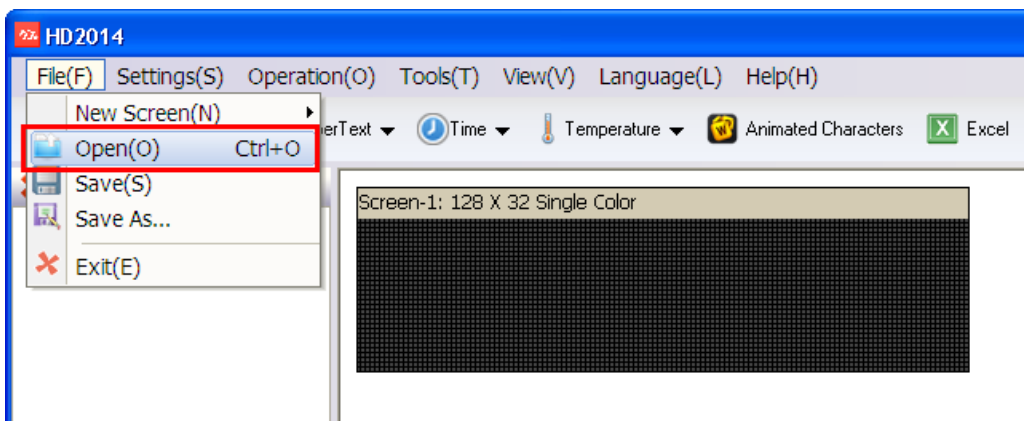

4.7 ไปที่โฟลเดอร์ **Screen** ที่อยู่ในซีดีรอม เลือกไฟล์ให้ตรงกับรุ่นของป้าย ซึ่งในที่นี้คือ **ET-LED 96x16 RGY.hd3** ดังรูป

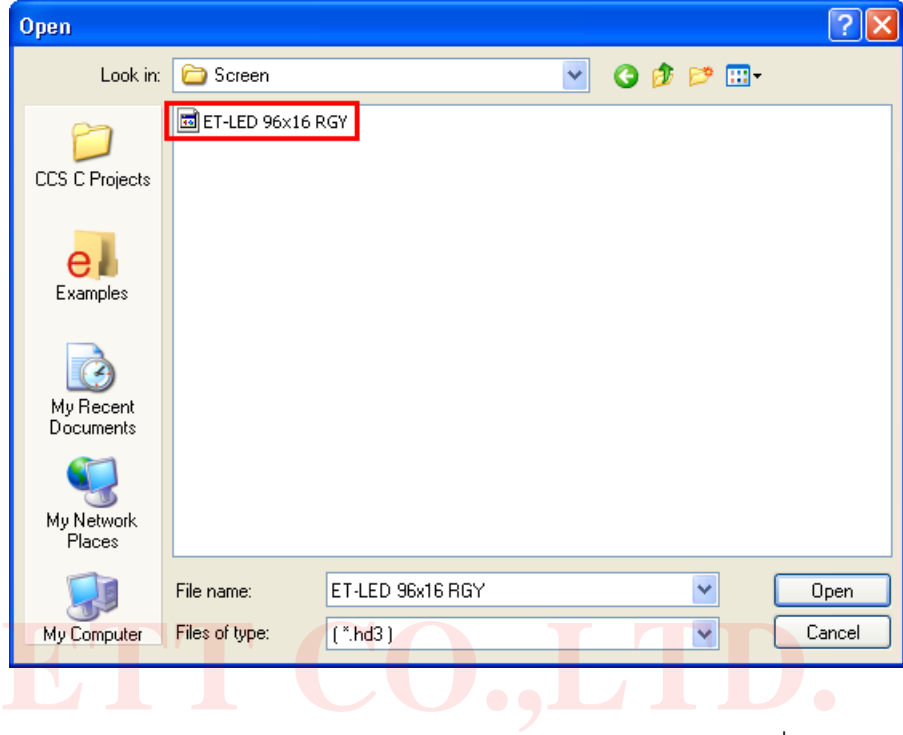

4.8 จะเห็นว่าโปรแกรม **HD2014** แสดงหน้าจอของป้าย ET-LED 96x16 RGY ซึ่งมีความละเอียดหน้าจอ กว้าง 96 จ<mark>ุด สู</mark>ง 16 <mark>จุ</mark>ด แล<mark>ะใ</mark>ช้ L<mark>ED</mark> แบบสองสี ดังรูป นว่าเบรแกรม HD2014 แสดงหนาจขของบาย ET-LED 96x16 RGY ขงมความล<br>จุ<mark>ด</mark> สูง 16 <mark>จุ</mark>ด และใช้ L<mark>ED แบบสอง</mark>สี ดังรูป

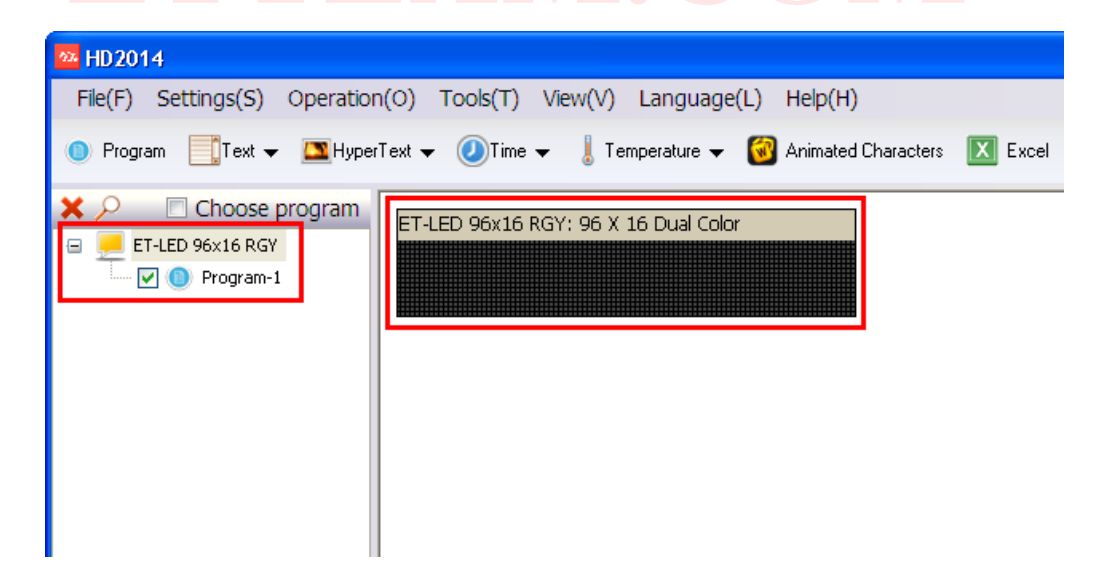

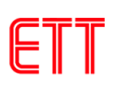

### <span id="page-10-0"></span>**5. การสร้างข้อความเบื้องต้น**

5.1 เลือกที่ปุ่ม **Text** และเลือก **Single-line text** ดังรูป

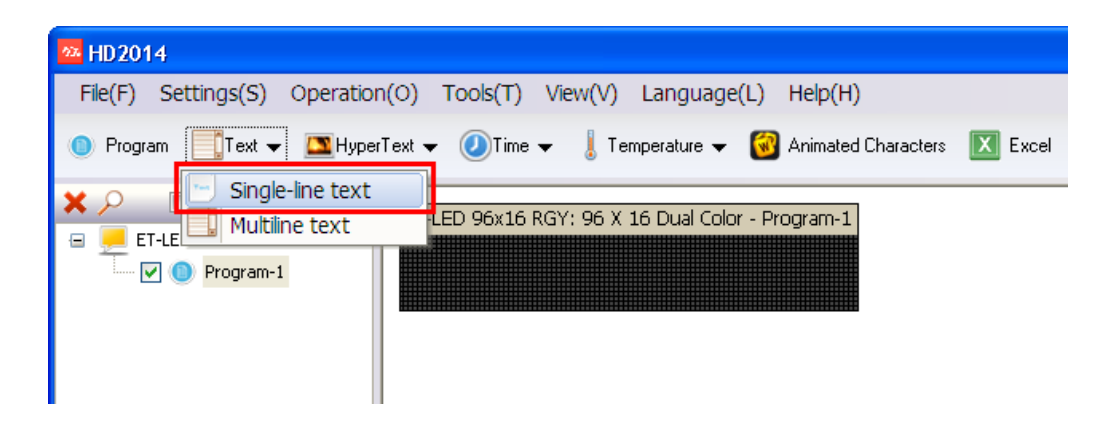

5.2 จากนั้นจะเห็นกรอบสีเหลี่ยมสีส้ม ดังรูป

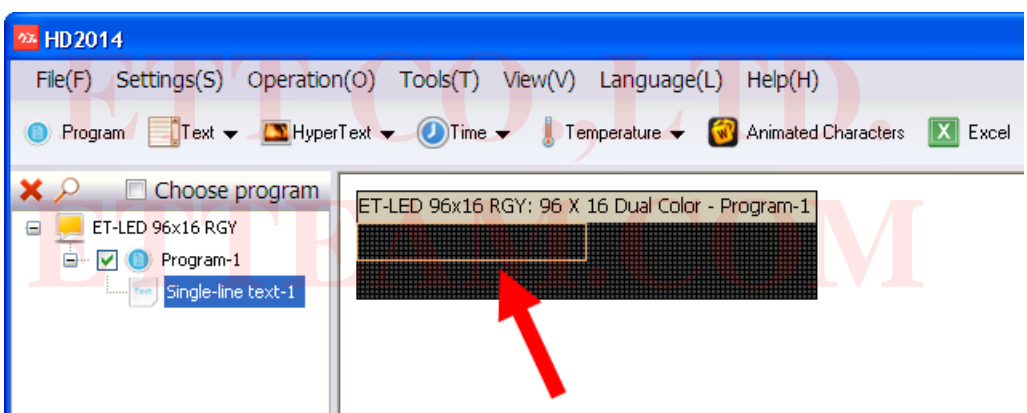

5.3 ใช้เมาส์ลากกรอบสีส้มให้เต็มหน้าจอของป้าย ดังรูป เนื่องจากต้องการแสดงข้อความเต็มจอ

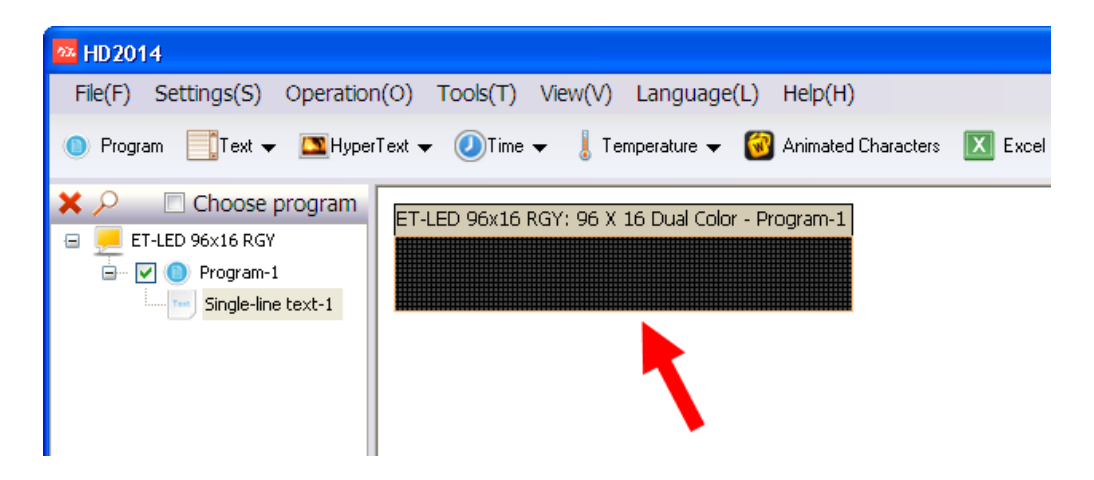

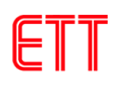

- 5.4 พิมพ์ข้อความที่ต้องการแสดงออกทางป้าย โดยผู้ใช้สามารถเลือกรูปแบบของตัวอักษร ขนาด และสี
- ได้ โดยสามารถดูการเปลี่ยนแปลงรูปแบบที่เลือกได้จากหน้าจอของโปรแกรมได้เลย

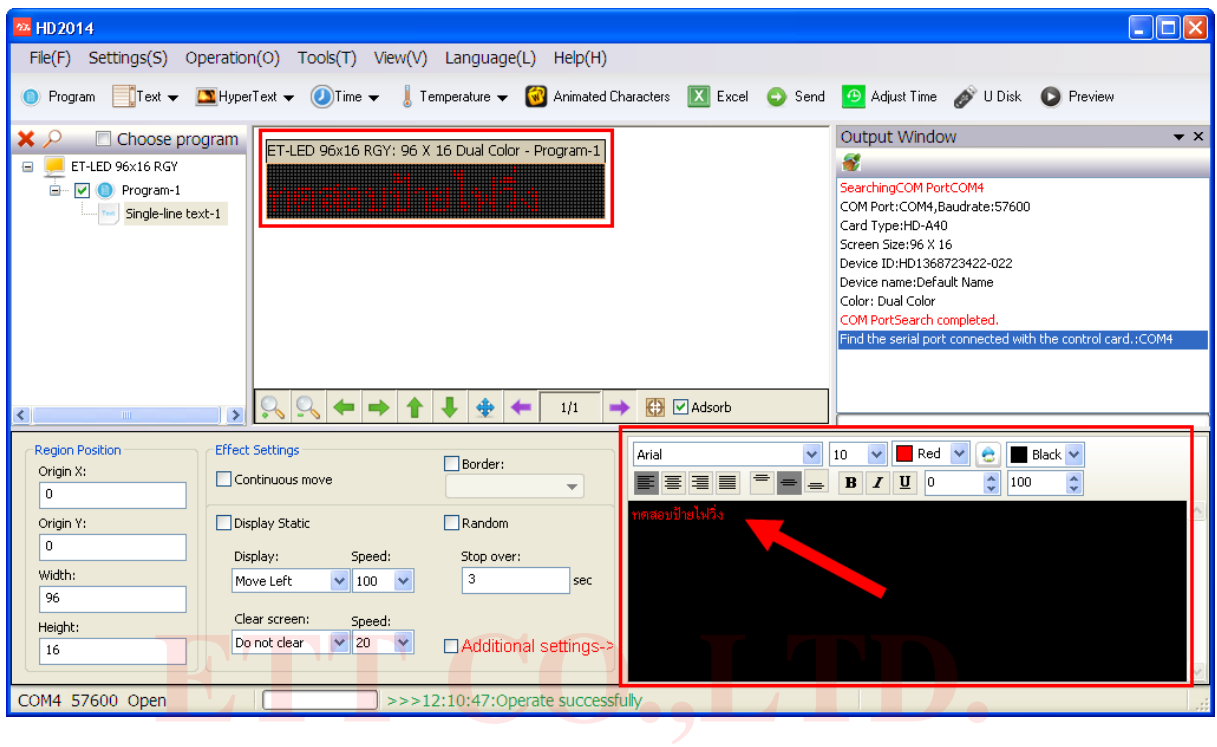

5.5 ผู้ใช้สา<mark>มารถเลือกลูกเล่นของข้อคว</mark>ามได้จาก Effect Setti<mark>ngs ดังรูป โดยใน</mark>ตัวอ<mark>ย</mark>่างนี้จะให้ข้อความ<br>เลื่อนไปทางซ้ายด้วยความเร็ว 100 เลื่อนไปทางซ้ายด้วยความเร็ว 100

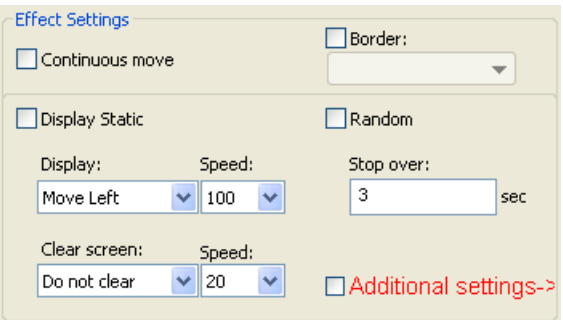

5.6 ก่อนที่จะส่งข้อความไปแสดงผลที่ป้ายไฟวิ่ง ผู้ใช้สามารถดูผลที่จะเกิดขึ้นจากโปรแกรมก่อนได้ก่อน โดยการคลิกที่ปุ่ม **Preview** ดังรูป

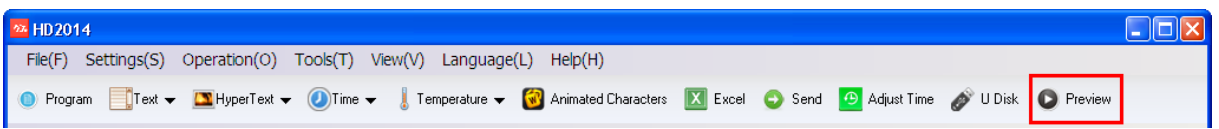

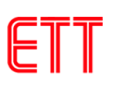

5.7 หลังจากคลิกที่ปุ่ม Preview โปรแกรมจะแสดงรูปแบบของข้อความที่ได้เลือกไว้

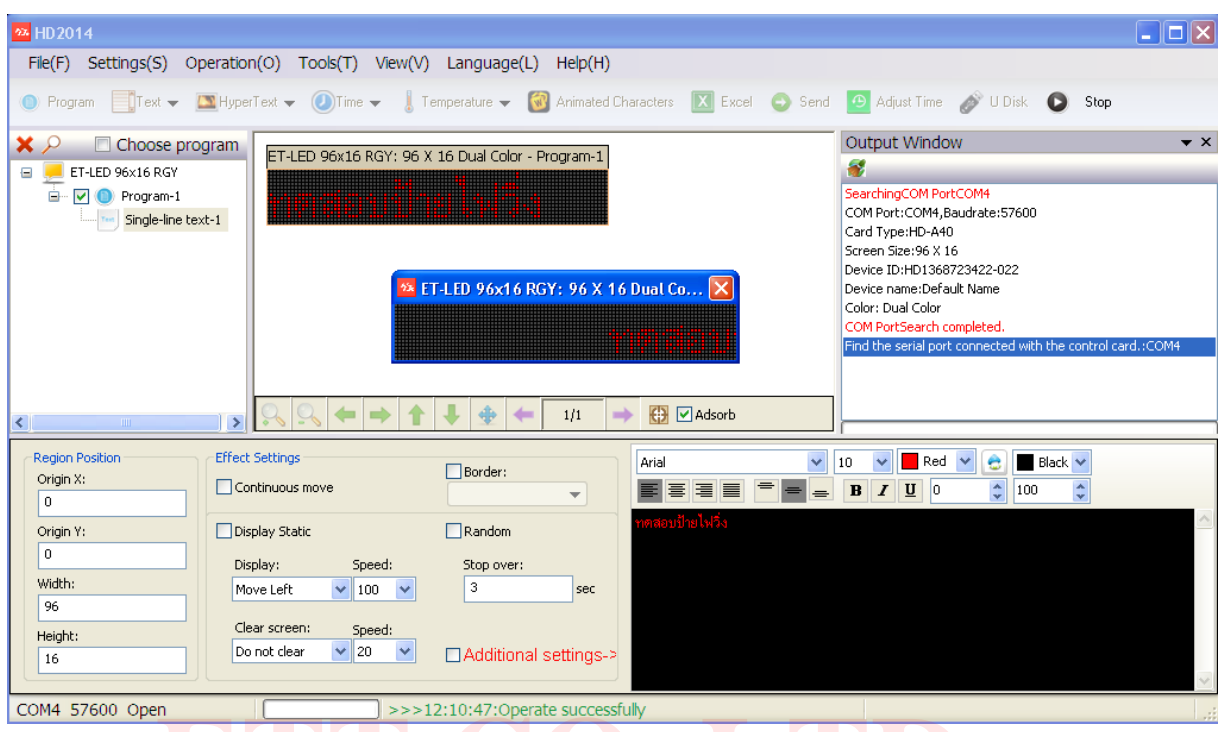

5.8 เมื่อผู้ใช้ปรับแต่งข้อความเป็นที่พอใจแล้ว ในกรณีที่ผู้ใช้เชื่อมต่อป้ายไฟวิ่งทางพอร์ต RS232 ไว้ ก็ **ETT CO.,LTD.** 

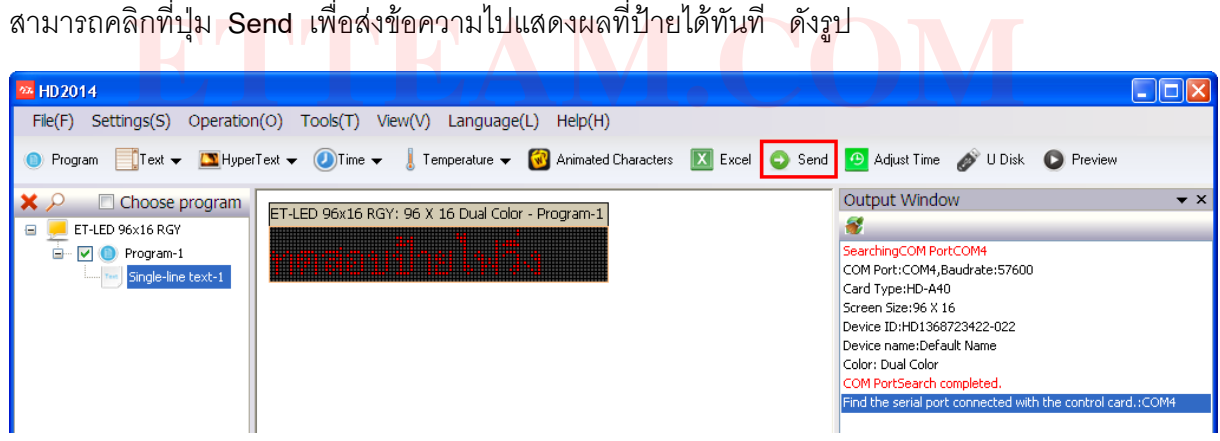

5.9 เมื่อการส่งข้อมูลเสร็จเรียบร้อยจะแสดงดังรูป

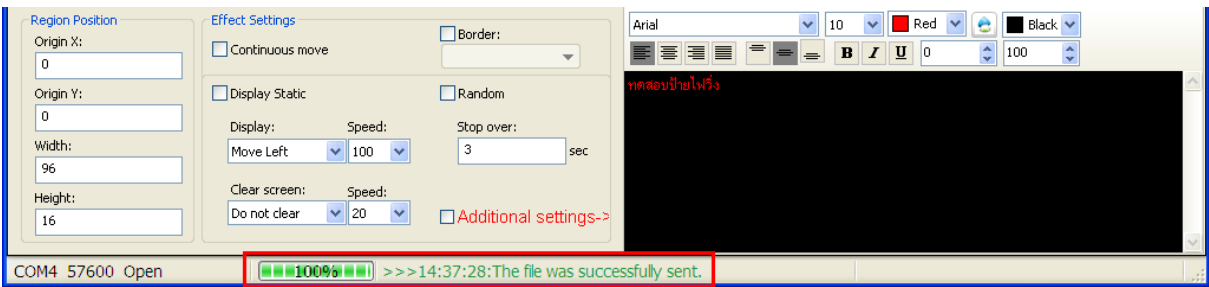

5.10 ในกรณีที่ไม่ได้เชื่อมต่อพอร์ต RS232 ก็สามารถส่งข้อมูลไปยังป้ายไฟวิ่งโดยใช้ USB flash drive ได้ แต่ต้องทำการฟอร์แมต USB flash drive ให้เป็นรูปแบบ **FAT32** ก่อนที่จะนำมาใช้งาน โดยการใช้งาน นั้นให้นำ USB flash drive มาเสียบที่ค<sub>ื</sub>อมพิวเตอร์ จากนั้นคลิกที่ปุ่ม U Disk ดังรูป

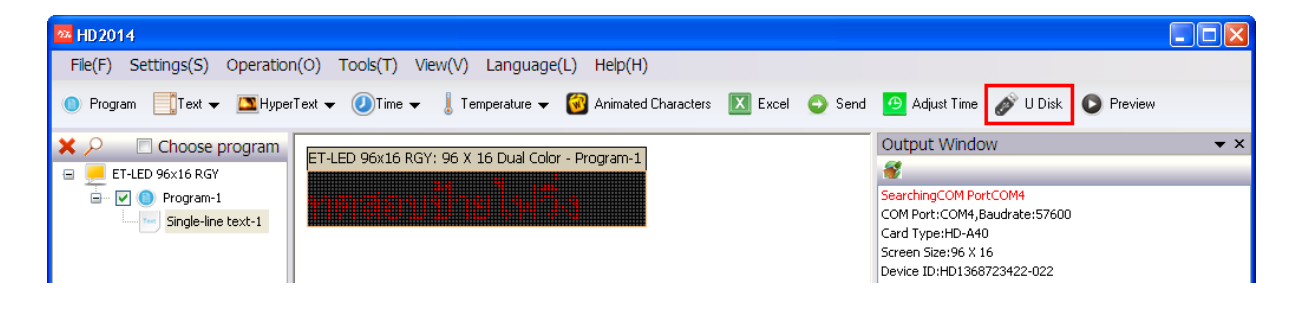

5.11 โปรแกรมจะตรวจพบ USB flash drive ที่เสียบไว้ จากนั้นให้คลิกที่ปุ่ม **Export file** ดังรูป ในกรณี ที่ผู้ใช้ต้องการจะตั้งเวลาของป้ายไฟวิ่งทางพอร์ต USB ก็สามารถเลือก **Adjust Time** ได้โดยโปรแกรมจะ ดึงเวลามาจากคอมพิวเตอร์ที่เชื่อมต่ออยู่

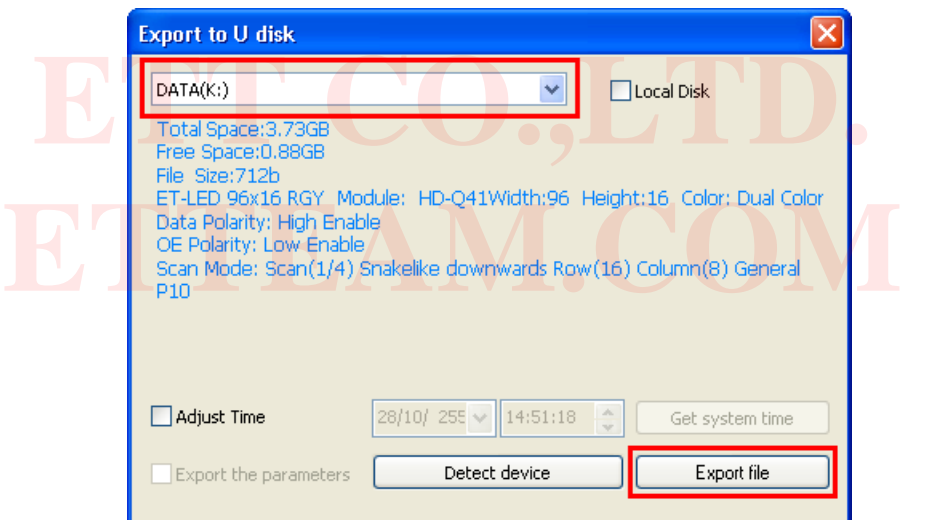

5.12 เมื่อการ Export File เสร็จเรียบร้อยจะมีหน้าต่างขึ้นมาดังรูป ให้คลิกปุ่ม **Yes**

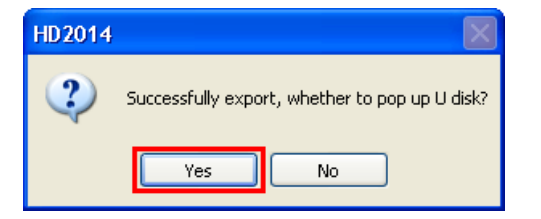

5.13 จากนั้นให้ถอด USB flash drive ออกจากคอมพิวเตอร์ และไปเสียบที่พอร์ต USB ของป้ายไฟวิ่ง รอจนป้ายไฟวิ่งแสดงข้อความ **Finish** แล้วจึงถอด USB flash drive ออกจากป้ายไฟวิ่ง ซึ่งจะเห็นว่า ป้ายไฟวิ่งแสดงข้อความตามที่ได้โปรแกรมไว้

#### <span id="page-14-0"></span>**6. การสร้างข้อความแสดงเวลา**

6.1 คลิกที่ปุ่ม **Program** เพื่อสร้างโปรแกรมใหม่ ดังรูป

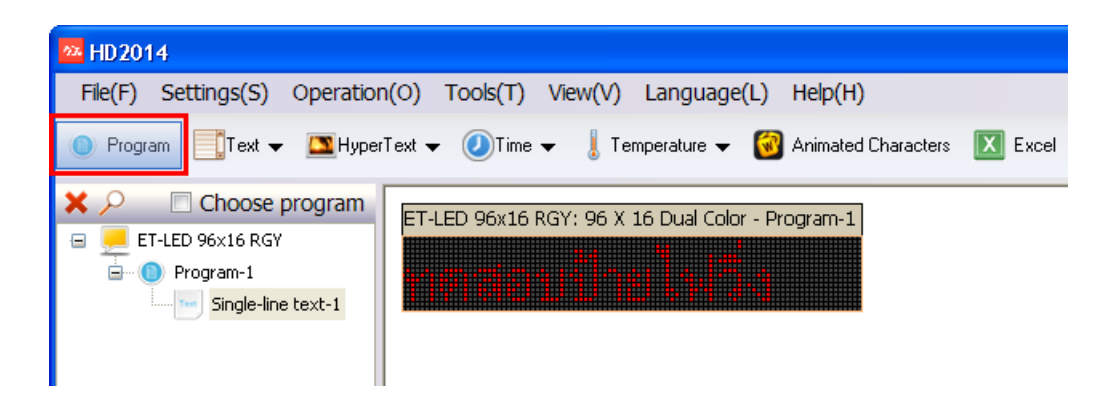

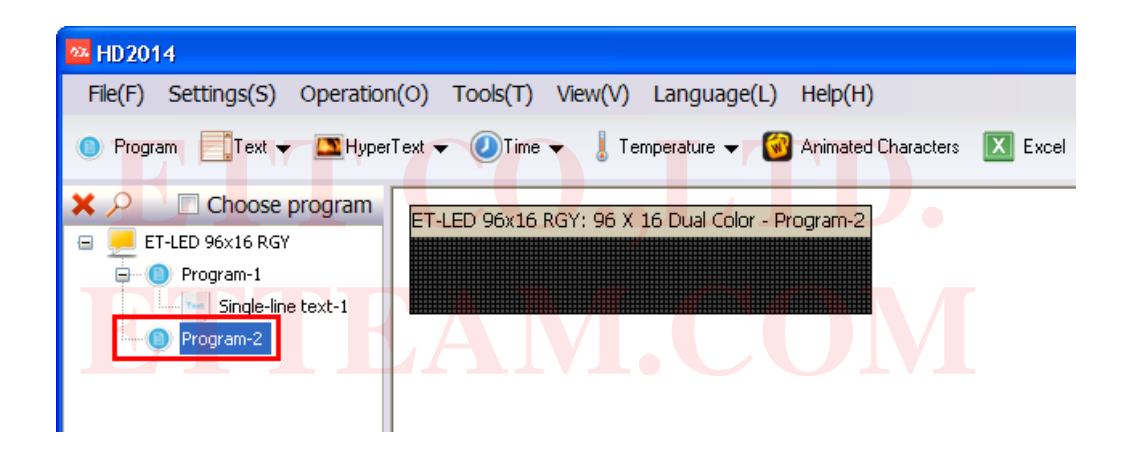

6.2 จากนั้นคลิกที่ปุ่ม **Time** ดังรูป

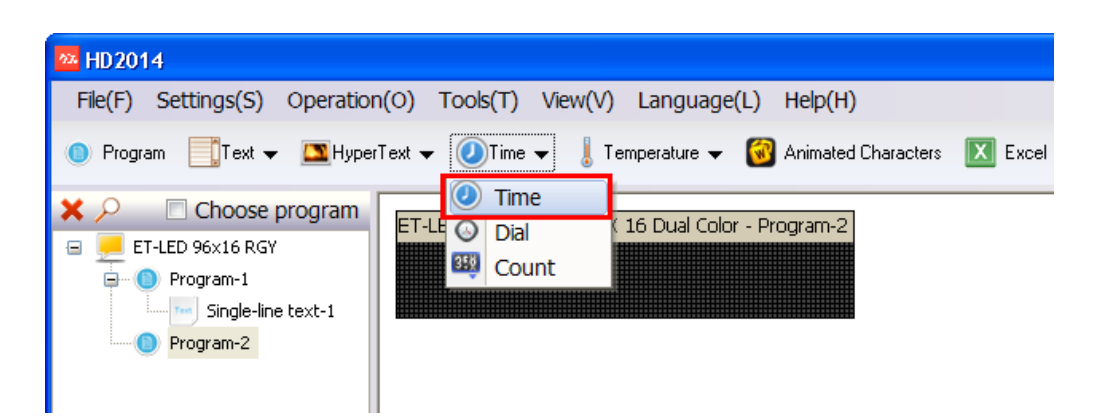

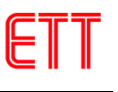

6.3 จากนั้นจะเห็นกรอบสีเหลี่ยมสีส้ม ดังรูป ให้เมาส์ลากกรอบสีส้มให้เต็มหน้าจอของป้าย เนื่องจาก ต้องการแสดงข้อความเต็มจอ

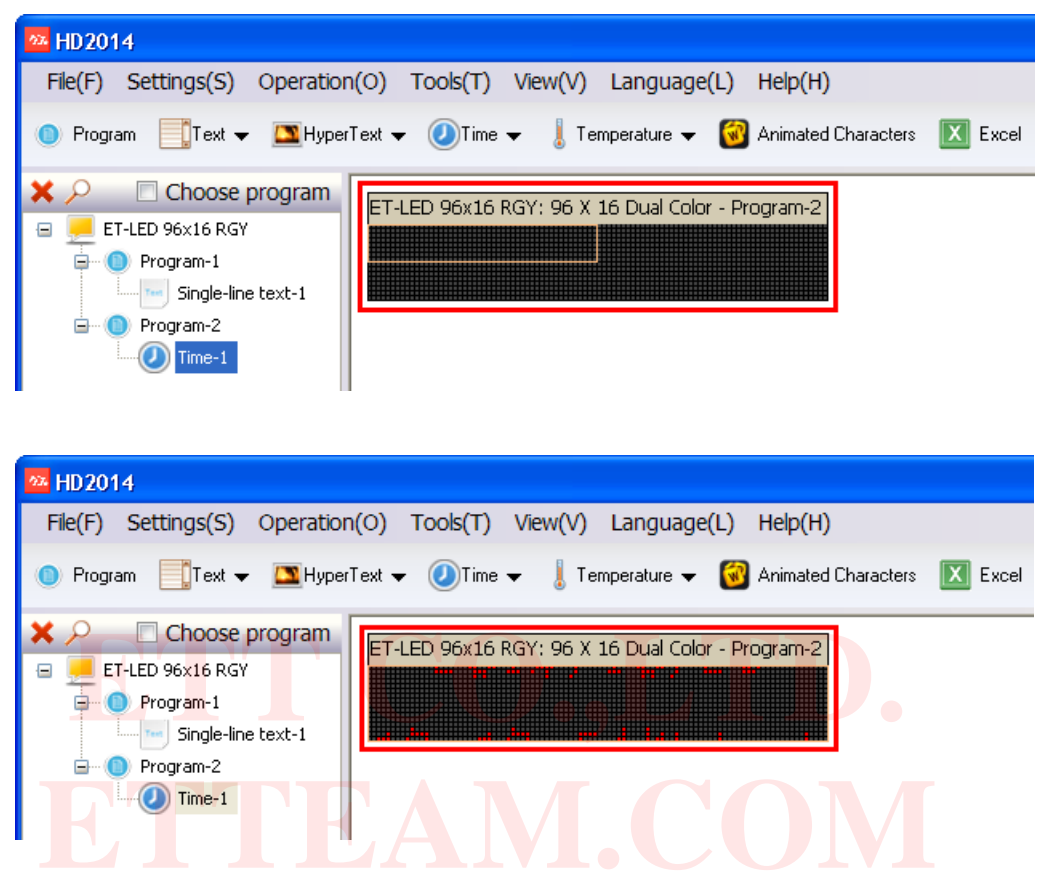

6.4 เนื่องจากหน้าจอของป้ายไฟวิ่งมีความละเอียดไม่พอ ที่จะแสดงเวลาได้ครบทุกตัวในหน้าจอเดียว ซึ่ง ในตัวอย่างนี้จึงเลือกให้แสดงเฉพาะนาฬิกาอย่างเดียวก่อน โดยที่ผู้ใช้สามารถเลือกสีและรูปแบบของฟอนต์ ได้ ดังรูป

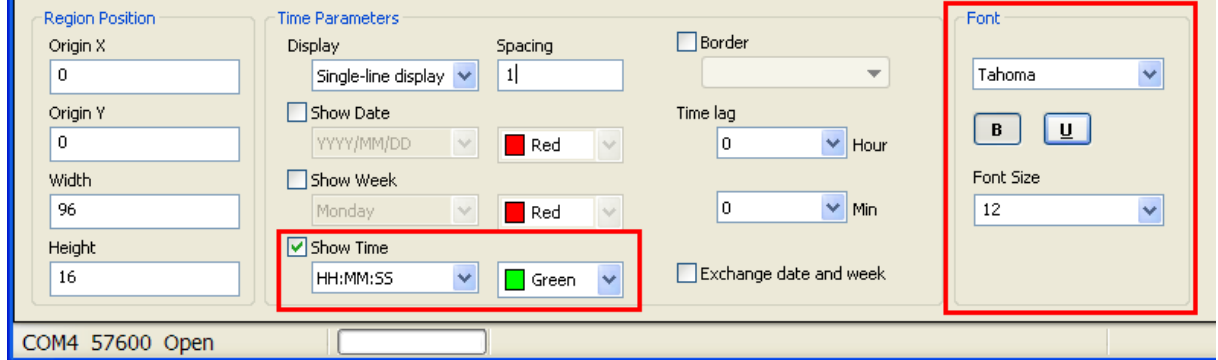

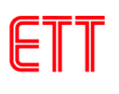

6.5 เมื่อปรับแต่งรูปแบบต่างๆ เสร็จเรียบร้อยจะได้ ดังรูป

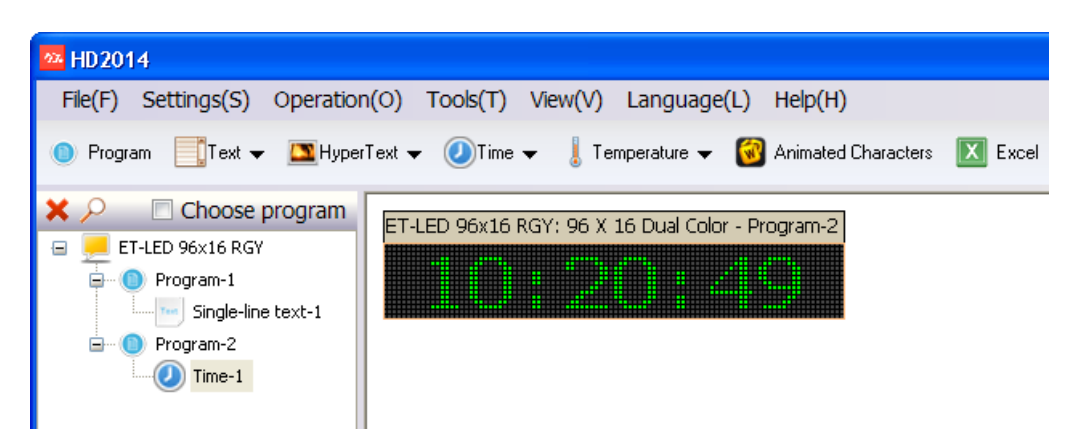

6.6 ผู้สามารถก าหนดเวลาว่าจะให้แสดงนาฬิกาเป็นเวลานานเท่าไร โดยใช้เมาส์มาเลือกที่ **Program-2** และเลือก Fixed Time ใส่ค่าเวลาตามต้องการ โดยในตัวอย่างนี้จะใช้เวลา 5 วินาที

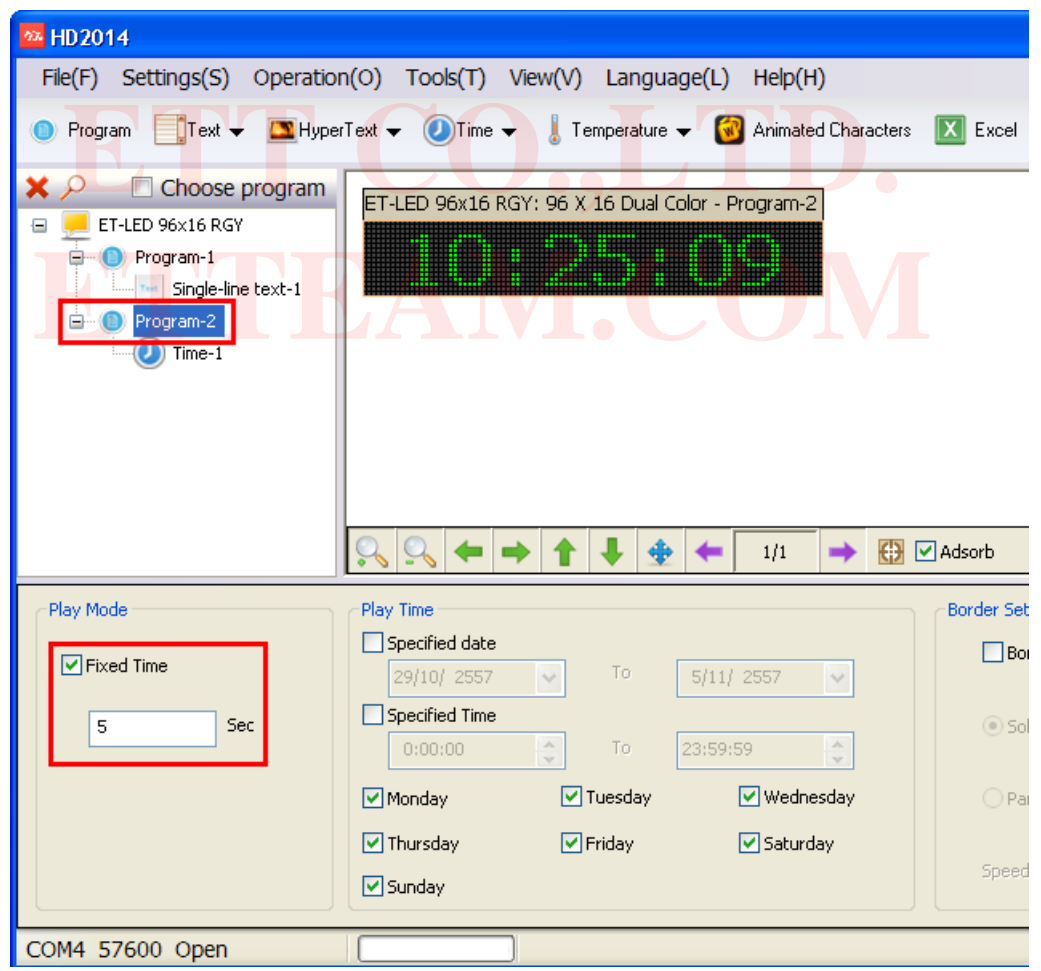

6.7 จากนั้นให้ลองส่งข้อมูลไปยังป้ายไฟวิ่ง จะเห็นข้อความวิ่งในตัวอย่างก่อนหน้าซึ่งก็คือ **Program-1** ตามด้วยการแสดงนาฬิกา **Program-2** เป็นเวลา 5 วินาที วนสลับไปสลับมา

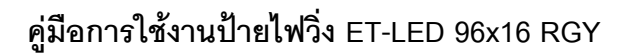

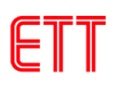

6.8 จากนั้นทดลองสร้าง Program-3 เพื่อแสดง วัน เดือน ปี เพิ่มเติม ดังรูป

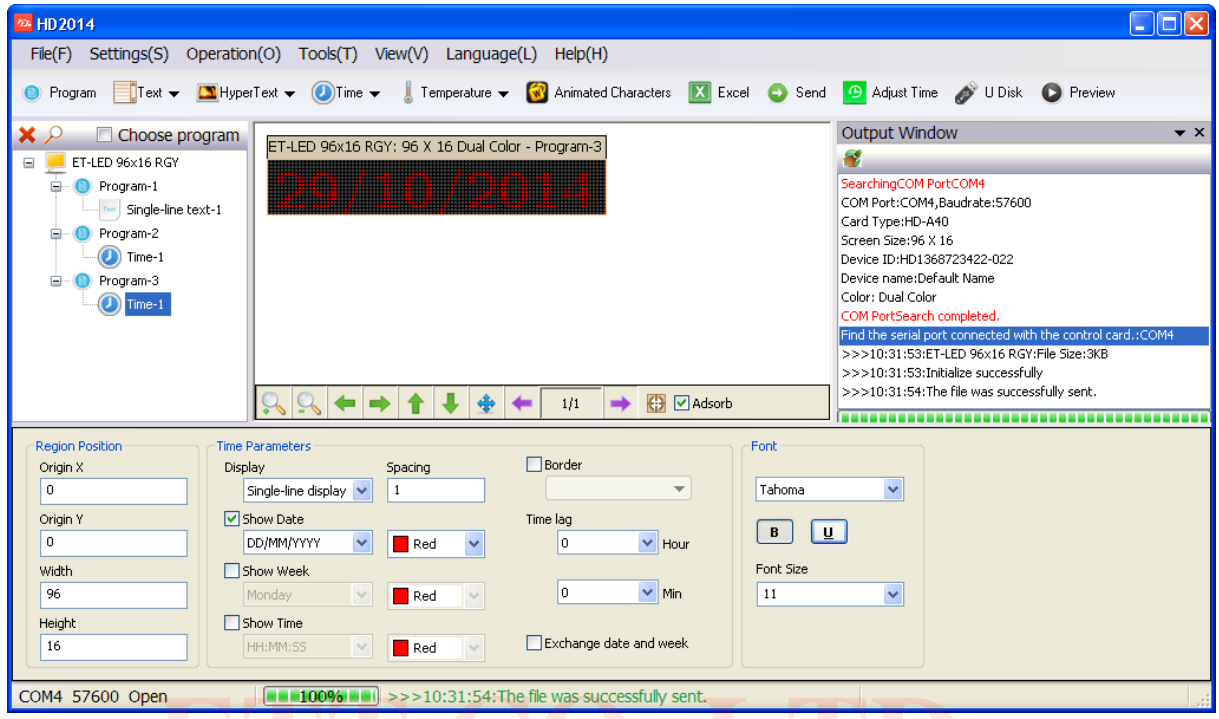

ี com4 57600 open **อาการ (ค.ศ. 100% - 2** >>>10:31:54:The file was successfuly sent.<br>6.9 ผู้ใช้สามารถจัดลำดับว่าจะให้โปรแกรมไหนแสดงก่อนหลังได้ โดยการคลิกขวาที่โปรแกรมนั้น และ เลือกที่ **Move UP** หรือ **Move Down** เพื่อจัดเรียงล าดับใหม่ได้ ดังรูป **ETTEAM.COM** 

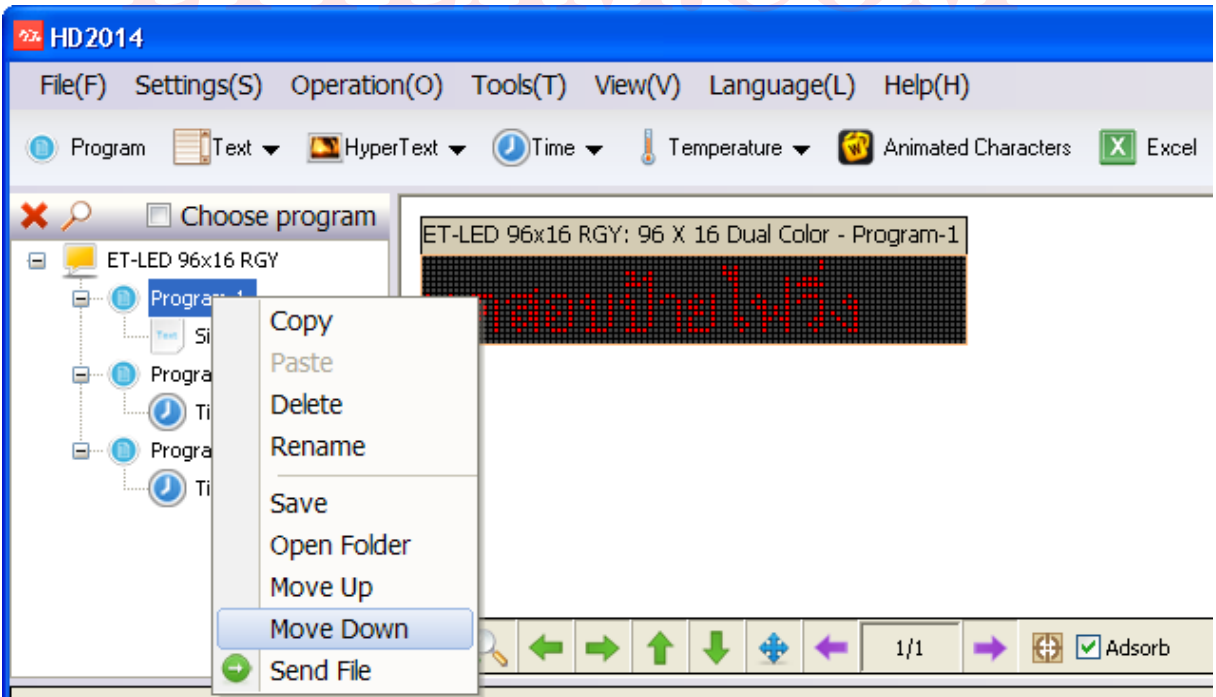

#### <span id="page-18-0"></span>**7. การสร้างข้อความแสดงอุณหภูมิและความชื้น**

การสร้างข้อความแสดงอุณหภูมิและความชื้น จำเป็นต้องต่อเซ็นเซอร์ ซึ่งสามารถใช้ได้ 2 เบอร์ คือ **DS18B20** ซึ่งใช้วัดอุณหภูมิอย่างเดียว หรือ **AM2301** ซึ่งวัดได้ทั้งอุณหภูมิและความชื้น โดยการใช้ งานนั้นให้ต่อเซ็นเซอร์เข้าที่คอนเน็คเตอร์ **SENSOR** ของป้ายไฟวิ่ง โดยการสร้างข้อความสามารถท าได้ ดังนี้

7.1 ท าการสร้างโปรแกรมใหม่เหมือนตัวอย่างที่ผ่านมา ดังรูป

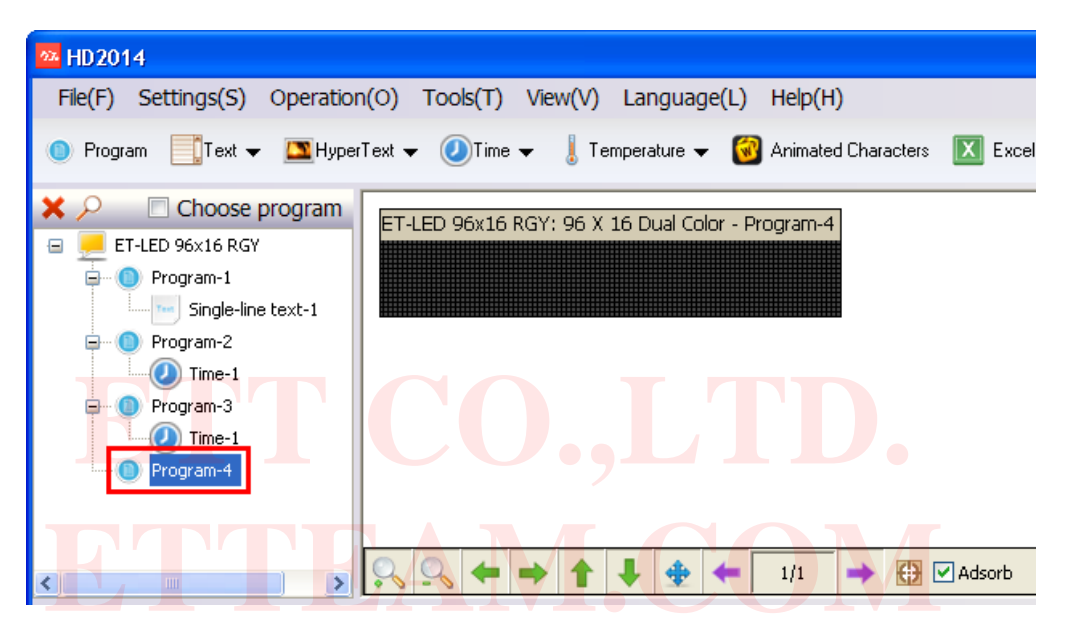

7.2 คลิกที่ปุ่ม **Temperature** เลือก **Temp+Humi** เพราะตัวอย่างนี้จะใช้เซ็นเซอร์เบอร์ AM2301

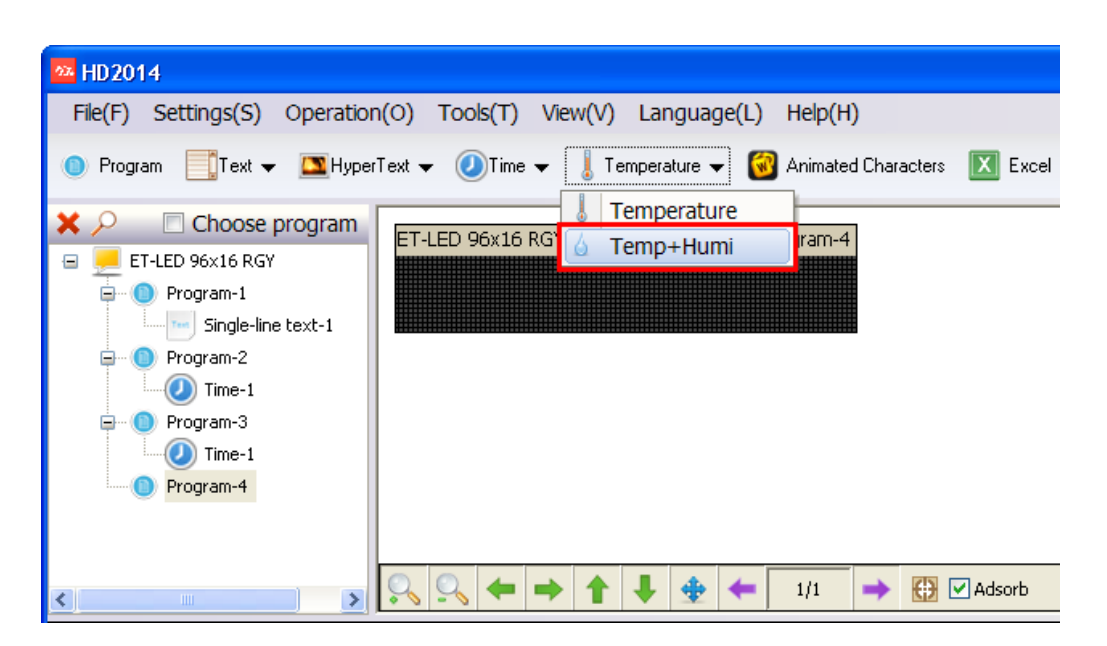

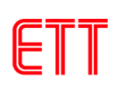

7.3 โปรแกรมจะถามยืนยันอีกครั้งให้ตอบ **OK** ดังรูป

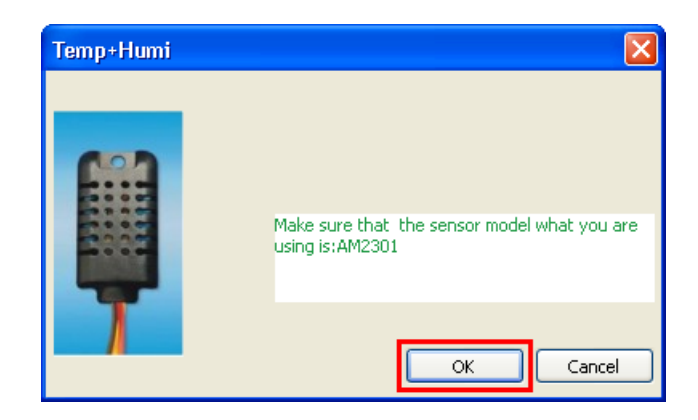

7.4 จากนั้นจะเห็นกรอบสีเหลี่ยมสีส้ม ดังรูป ให้เมาส์ลากกรอบสีส้มให้เต็มหน้าจอของป้าย เนื่องจาก ต้องการแสดงข้อความเต็มจอ

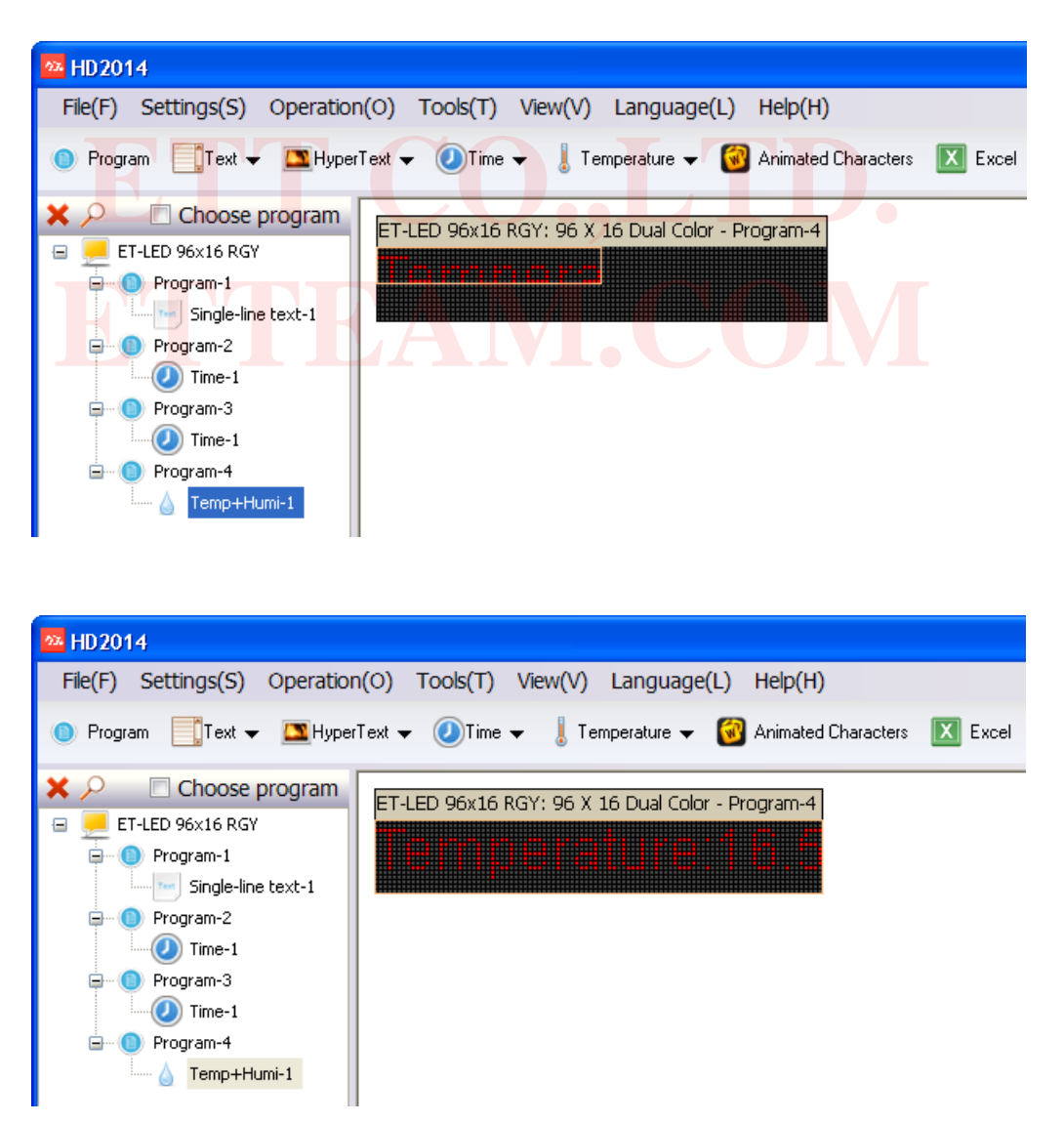

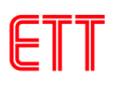

7.5 เนื่องจากหน้าจอของป้ายไฟวิ่งมีความละเอียดไม่พอที่จะแสดงเวลาได้ครบทั้งอุณหภูมิและความชื้นได้ ในหน้าจอเดียว ดังนั้นจะเลือกให้แสดงเฉพาะอุณหภูมิอย่างเดียวก่อน โดยที่ผู้ใช้สามารถเลือกสีและ รูปแบบของฟอนต์ได้ ดังรูป

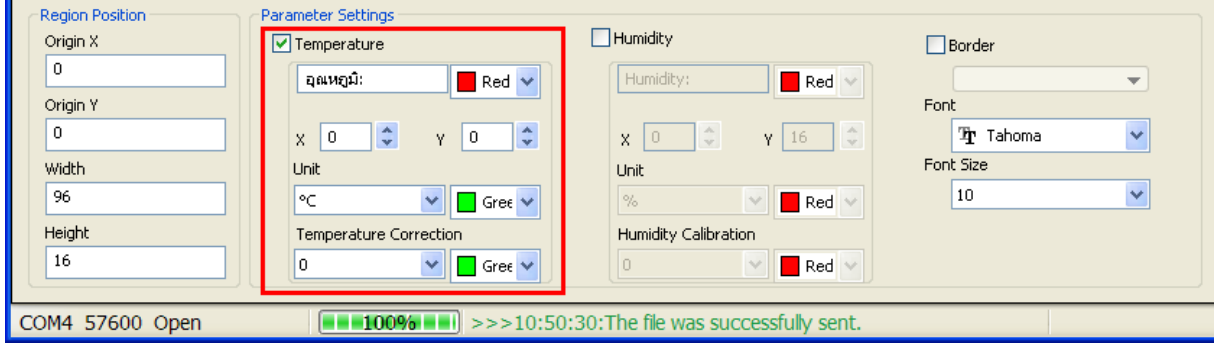

7.6 เมื่อปรับแต่งรูปแบบต่างๆ เสร็จเรียบร้อยจะได้ ดังรูป

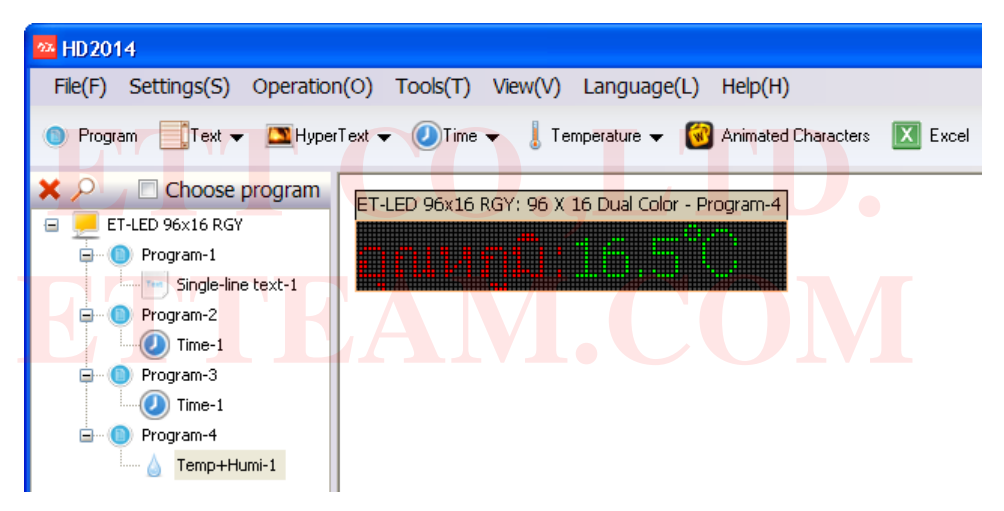

7.7 จากนั้นให้สร้างโปรแกรมใหม่เพื่อแสดงค่าความชื้น ดังรูป

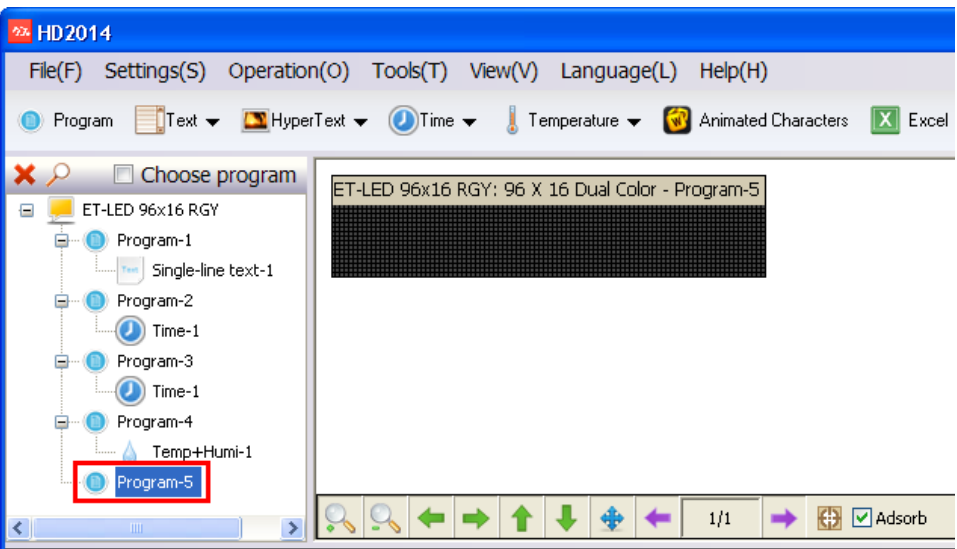

7.8 คลิกที่ปุ่ม **Temperature** เลือก **Temp+Humi** และท าเหมือนโปรแกรมที่ผ่านมา

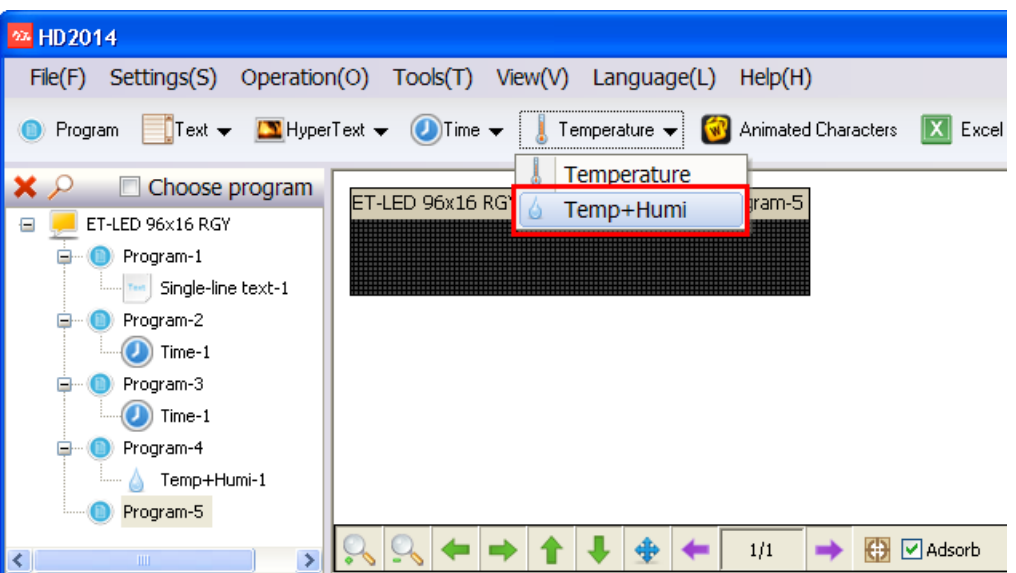

7.9 เลือกให้โปรแกรมนี้แสดงเฉพาะค่าความชื้น ดังรูป

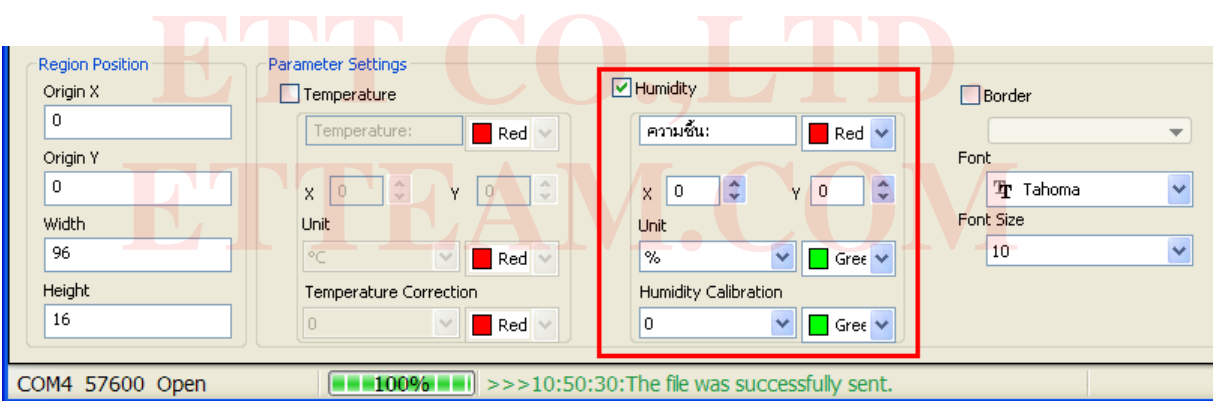

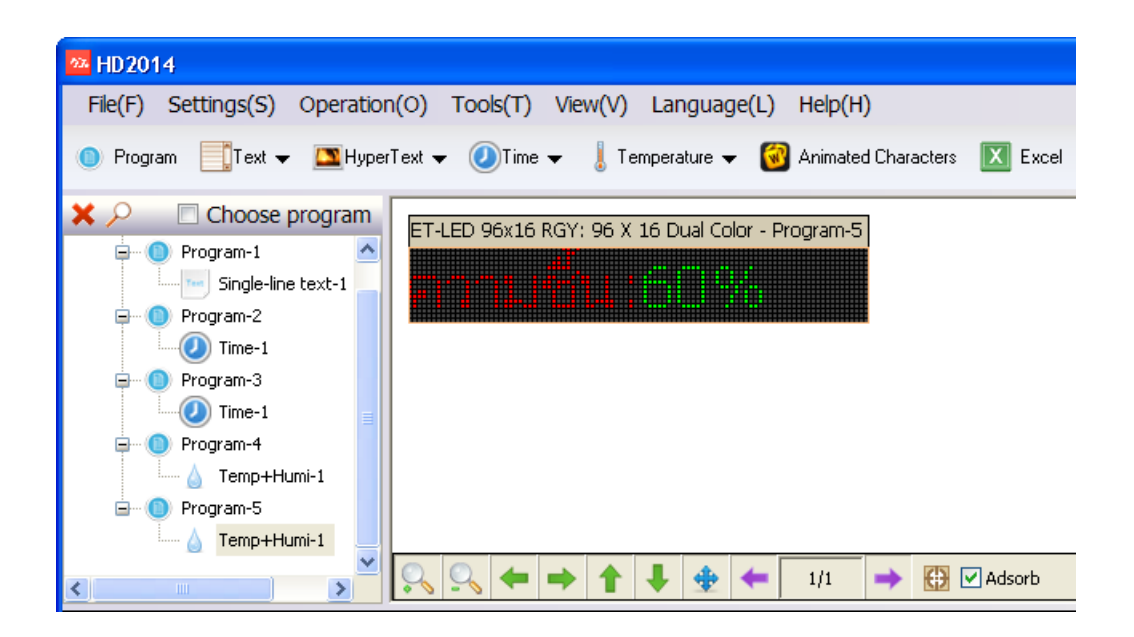

7.10 ก าหนดระยะเวลาที่ให้แสดงค่าอุณหภูมิและความชื้นของ **Program-4** และ **Program-5** จากนั้น ทดลองส่งข้อมูลไปยังป้ายไฟวิ่ง

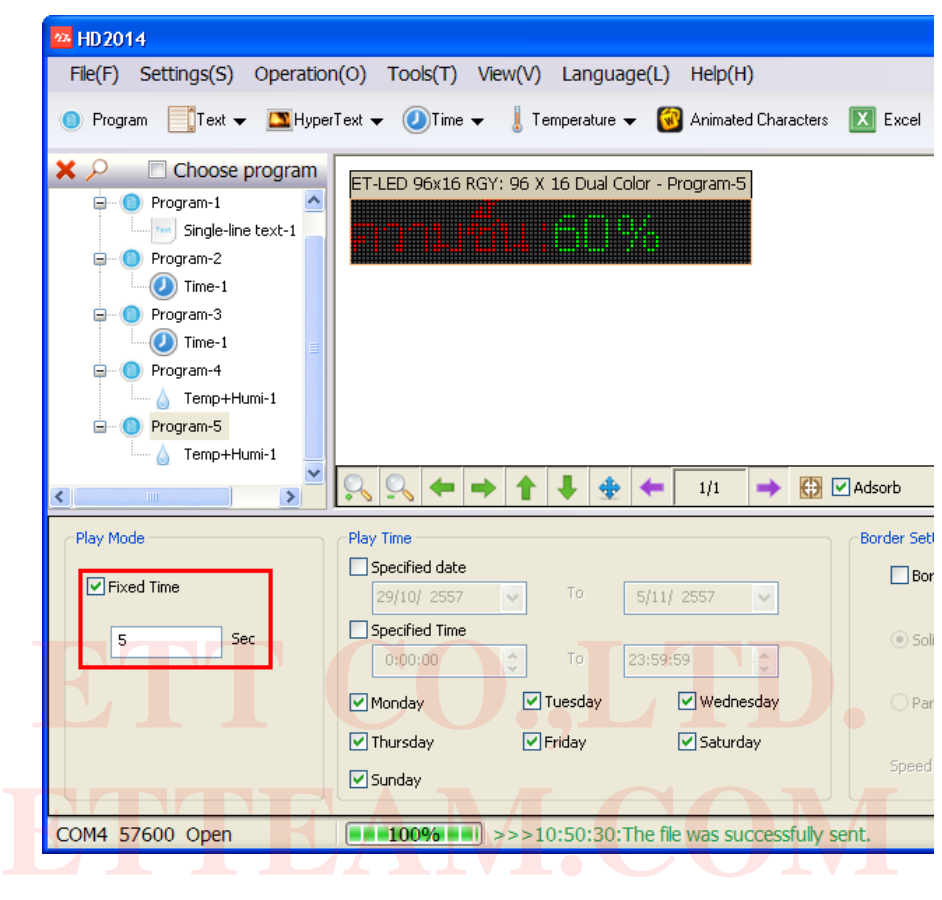

<span id="page-22-0"></span>**8. การปรับความสว่างของจอป้ายไฟวิ่ง**

8.1 ผู้ใช้สามารถที่ปรับเพิ่มหรือลดความสว่างของจอป้ายไฟวิ่งได้ โดยเลือกที่เมนู **Operation(O)--- Brightness Settings** ดังรูป

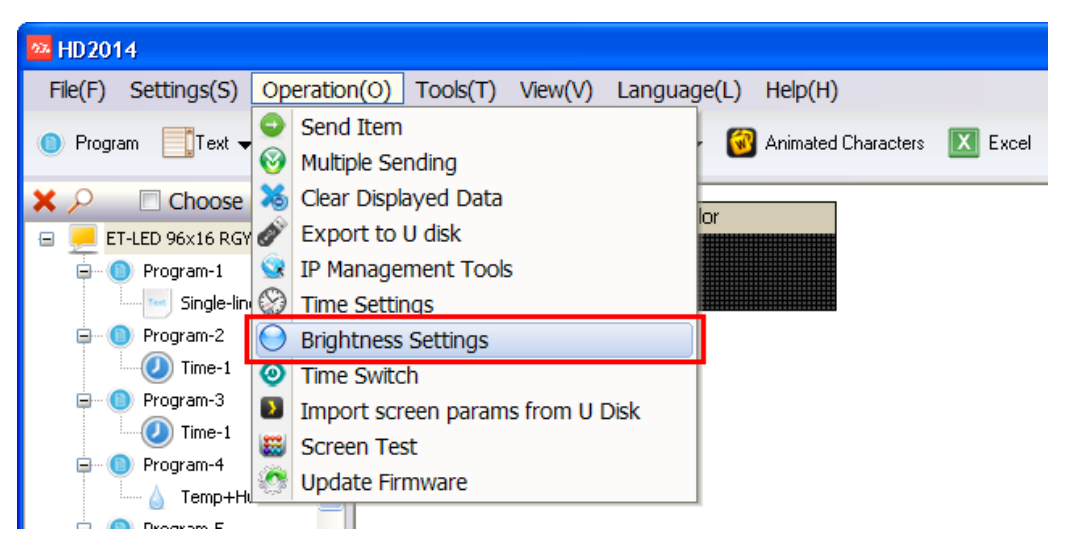

8.2 จากนั้นจะปรากฏหน้าต่าง **Brightness Settings** เลือก **Custom** เพื่อปรับความสว่างด้วยตัวเอง ซึ่ง สามารถปรับเปอร์เซ็นต์ความสว่างของหน้าจอได้ เมื่อได้ค่าที่ต้องการให้กดปุ่ม **Settings** ดังรูป

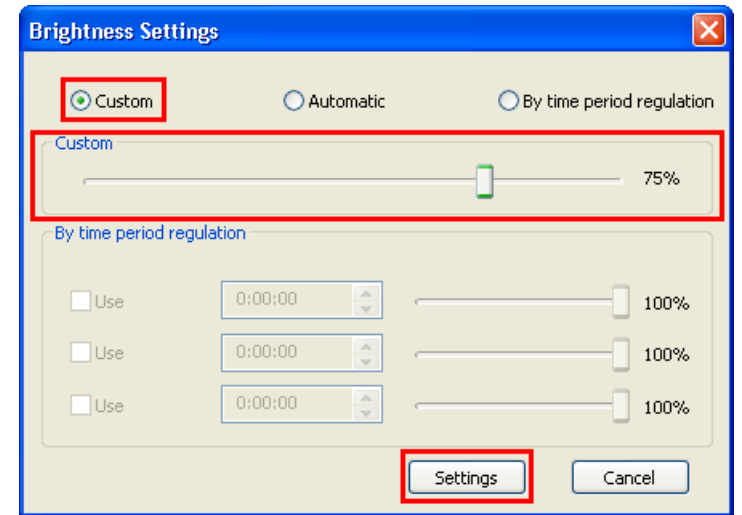

8.3 จากนั้นโปรแกรมจะถามยืนยัน ให้คลิกที่ปุ่ม **Yes** ดังรูป

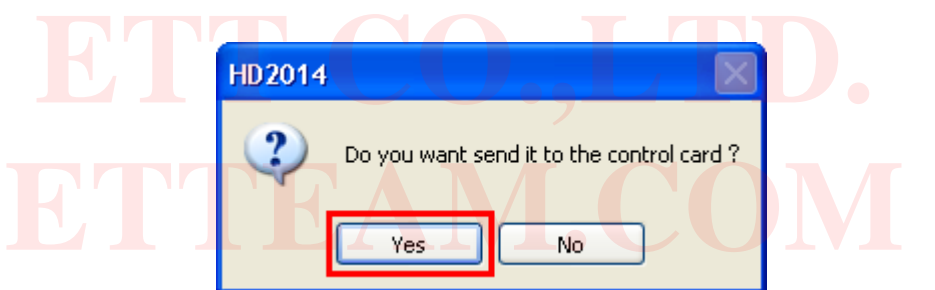

8.4 นอกจากปรับความสว่างของจอป้ายไฟวิ่งด้วยตัวเองแล้ว เรายังสามารถที่จะเลือกกำหนดช่วงเวลาได้ ว่าช่วงไหน จะให้ป้ายไฟวิ่งสว่างมากสว่างน้อย โดยเลือกที่ตัวเลือก **By time period regulation** และ เลือกช่วงเวลา ดังรูป

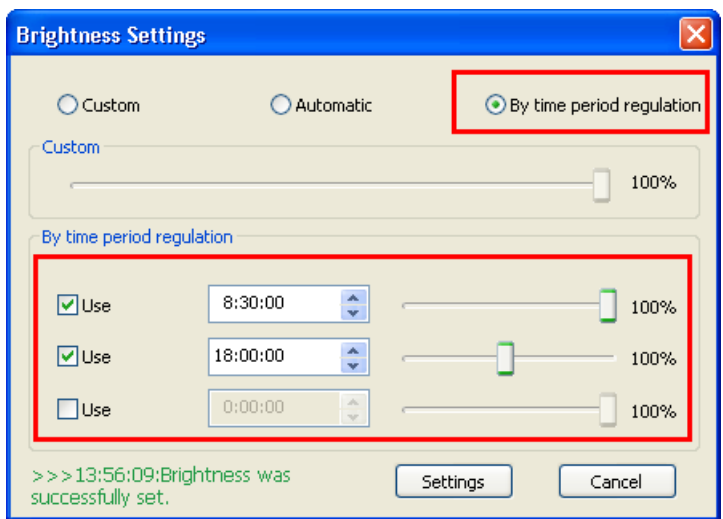

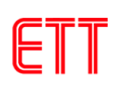

### <span id="page-24-0"></span>**9. การตั้งเวลาเปิดปิดป้ายไฟวิ่ง**

9.1 ผู้ใช้สามารถตั้งเวลาเปิดปิดป้ายไฟวิ่งได้โดยไปที่เมนู **Operation(O)---Time Switch** ดังรูป

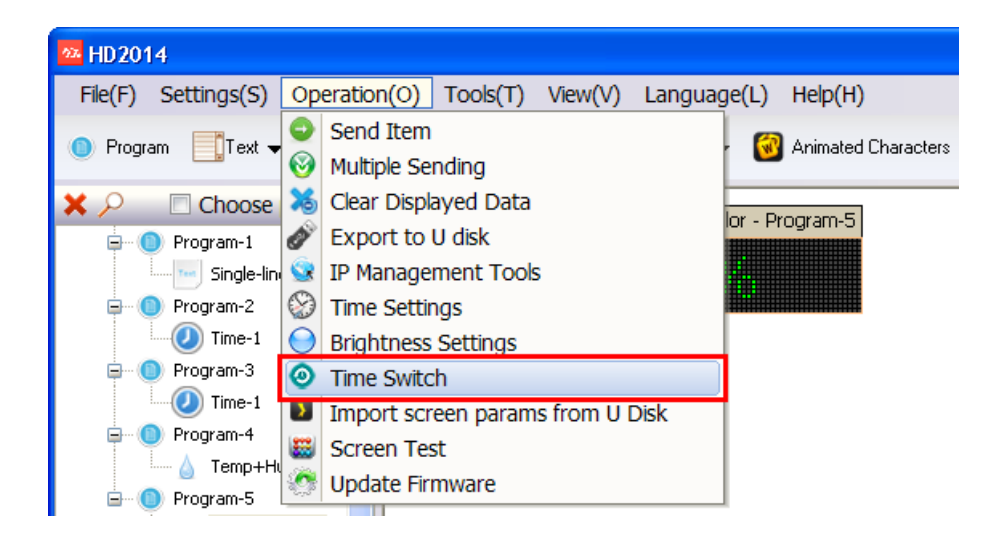

9.2 จากนั้นจ<mark>ะปรากฏหน้าต่าง Time Switch ให้ตั้</mark>งเวลาต<mark>ามต้องการ ในตัวอย</mark>่างนี้จะให้เปิดตอนเวลา<br>8.00 และปิด<mark>ตอน 17.00 เมื่อไ</mark>ด้เวลาที่ต้องการแล้วให้กดปุ่ม Settings 8.00 และปิดตอน 17.00 เมื่อได้เวลาที่ต้องการแล้วให้กดปุ่ม **Settings**

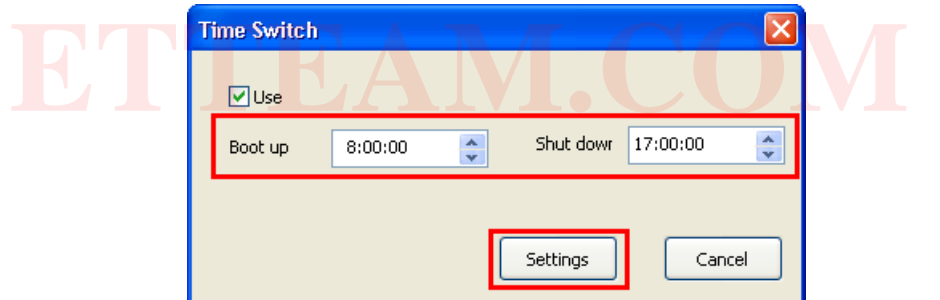

9.3 จากนั้นโปรแกรมจะถามยืนยัน ให้คลิกที่ปุ่ม **Yes** ดังรูป

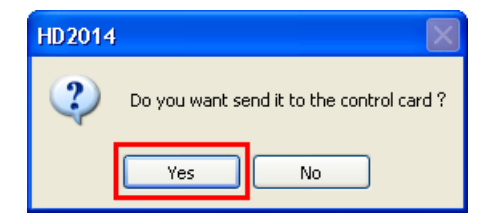

### <span id="page-25-0"></span>**10. การตั้งเวลาป้ายไฟวิ่ง**

ในกรณีที่เวลาของป้ายไฟวิ่งไม่ตรงก็สามารถตั้งได้โดยใช้ USB Flash drive เหมือนขั้นตอนการ สร้างข้อความเบื้องต้น แต่วิธีนั้นเวลาอาจจะไม่ตรงทีเดียว เพราะเสียเวลาตรงที่เอา USB flash drive ไป เสียบที่ป้าย แต่ตัวอย่างนี้จะตั้งเวลาผ่านพอร์ต RS232 ซึ่งมีวิธีการดังนี้

#### 10.1 เลือกที่เมนู **Operation(O)---Time Settings** ดังรูป

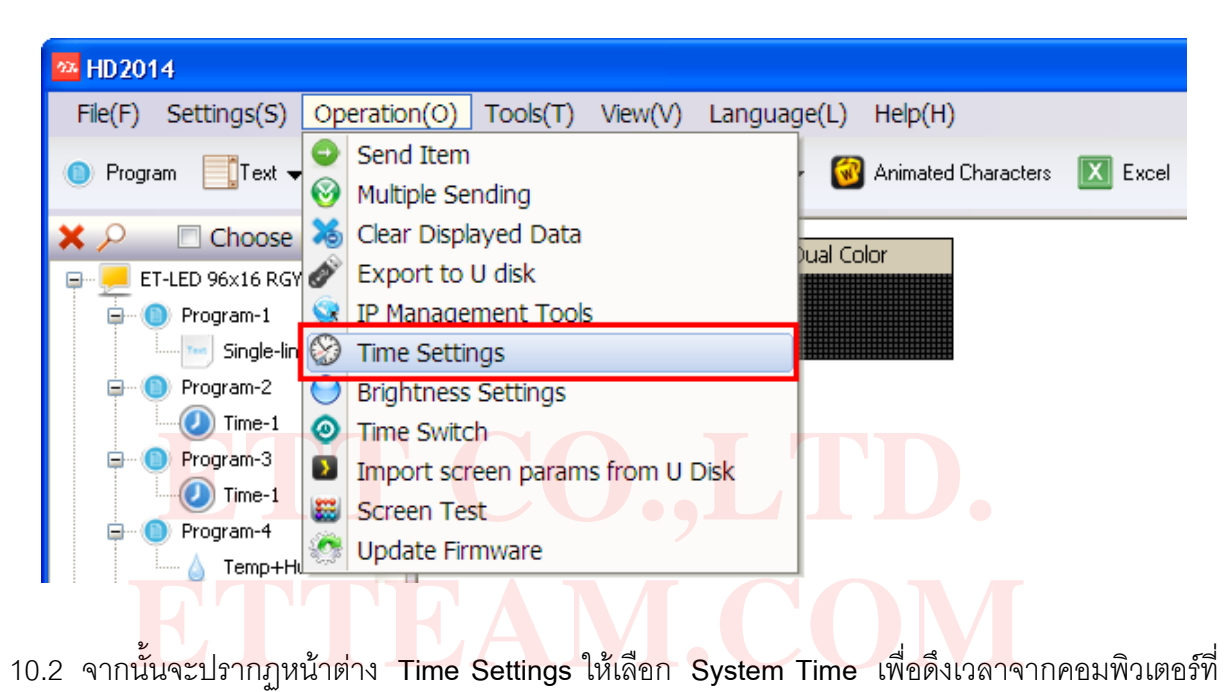

เชื่อมต่ออยู่ หรือตั้งค่าด้วยตัวเอง จากนั้นกดที่ปุ่ม **Settings** เพื่อตั้งเวลา ดังรูป

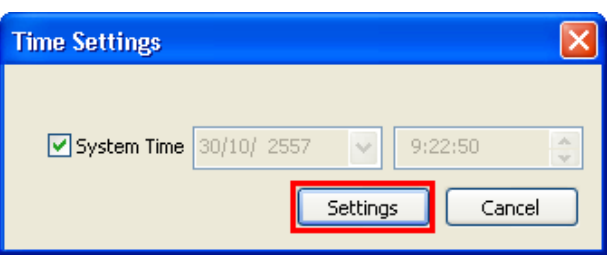

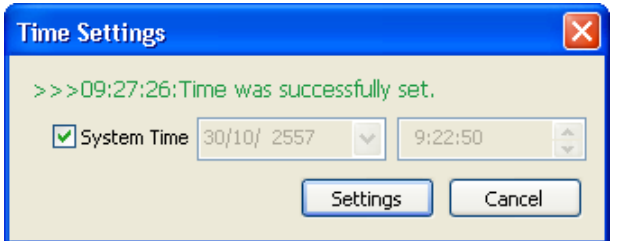

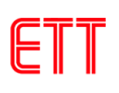

#### <span id="page-26-0"></span>**11. การทดสอบป้ายไฟวิ่ง**

11.1 ผู้ใช้สามารถทดสอบป้ายไฟวิ่ง ว่าหลอด LED หรือการสแกนหน้าจอมีปัญหาหรือไม่ โดยเลือกที่เมนู **Operation(O)---Screen Test** ดังรูป แต่การใช้งานเมนูนี้จ าเป็นจะต้องเชื่อมต่อป้ายไฟวิ่งทางพอร์ต RS232 เท่านั้นถึงจะทำงานได้

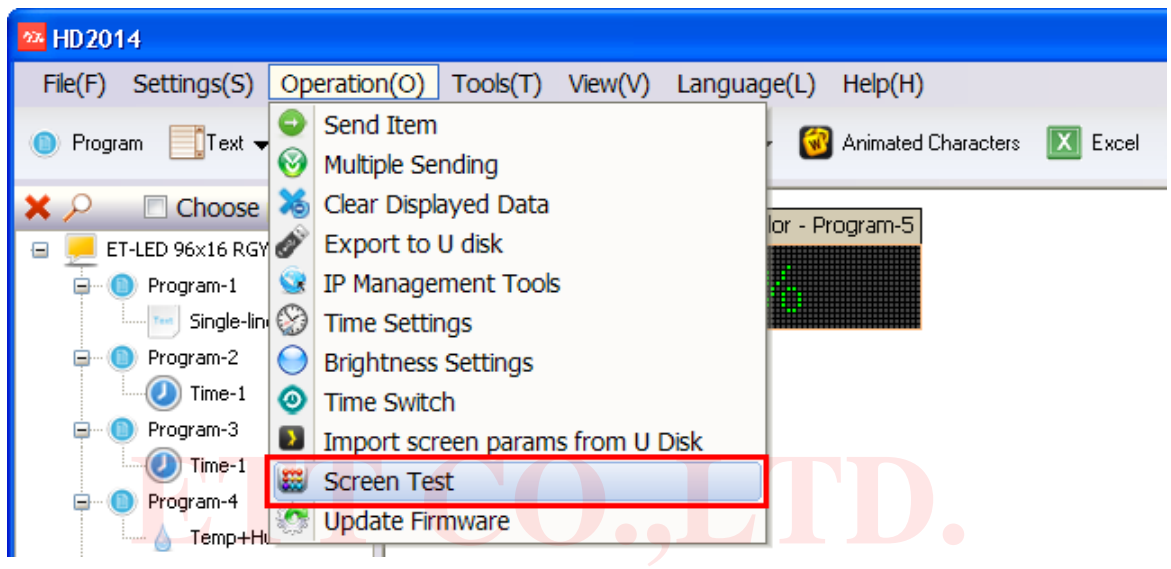

11.2 จากนั้นจะปรากฏหน้าต่าง **Screen Test** ให้เลือกรูปแบบที่ต้องการทดสอบตามต้องการ เมื่อ ต้องการยกเลิกการทดสอบ ให้คลิกที่ปุ่ม **Quit test** ก<mark>นั้นจะปรากฏหน้าต่าง Screen Test ให้เ</mark>ลือกรูปแบบที่<mark>ต้องการทดสอบต</mark>ามต่<br>กลิกการทดสอบ ให้คลิกที่ปุ่ม Quit test

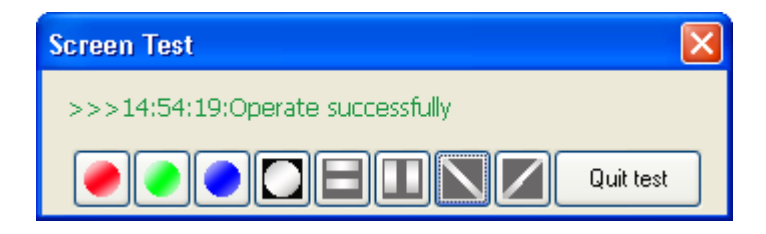

### <span id="page-27-0"></span>**12. ตัวอย่างรูปแบบข้อความ**

จะเห็นว่าโปรแกรม HD2014 สามารถสร้างข้อความและมีรูปแบบลูกเล่นต่างๆ มากมาย ซึ่งการ ใช้งานก็ขึ้นอยู่กับจินตนาการของผู้ใช้งานว่าจะปรับแต่งอย่างไร โดยทางบริษัท อีทีที ได้จัดทำตัวอย่าง บางส่วนไว้ในซีดีรอมแล้ว ซึ่งการเปิดโปรแกรมตัวอย่างสามารถทำได้ดังนี้

#### 12.1 เลือกที่เมนู **File(F) --- Open(O)** ดังรูป

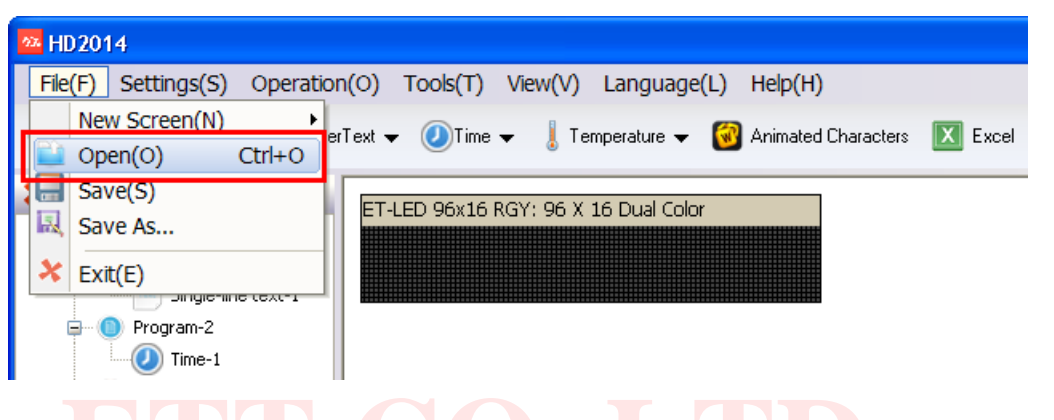

12.2 ไปที่โฟลเดอร์ Demo Screen ที่อยู่ในซีดีรอม เลือกไฟล์ให้ตรงกับรุ่นของป้าย ซึ่งในที่นี้คือ ET-LED **96x16 RGY Demo.hd3** ดังรูป

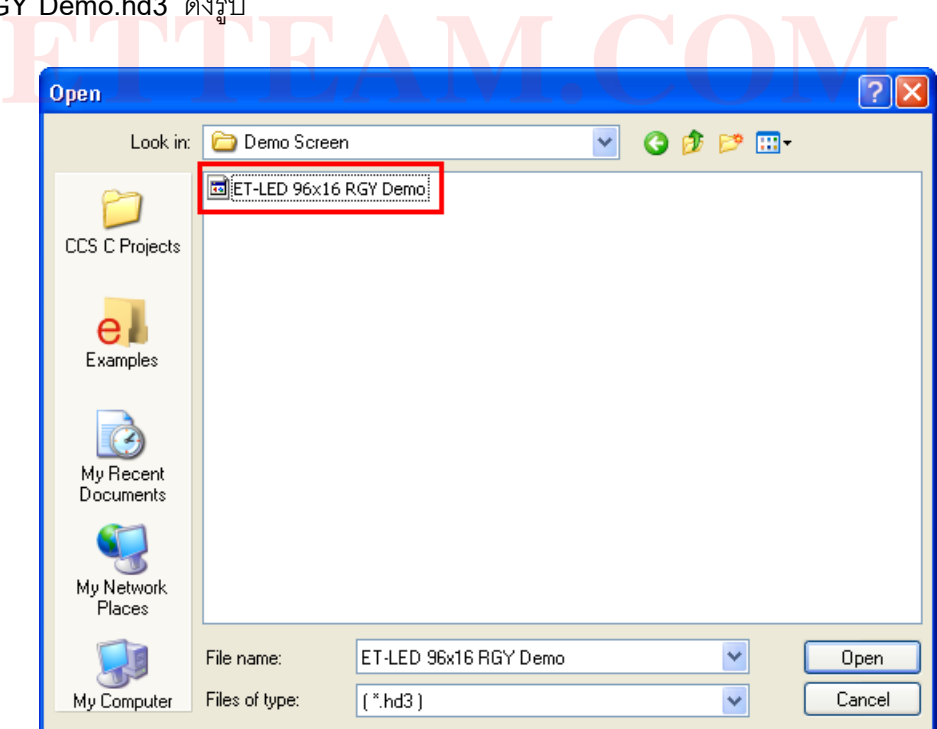

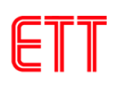

12.3 จากนั้นจะมี Screen ชื่อ **ET-LED 96x16 RGY Demo** เพิ่มขึ้นมาดังรูป

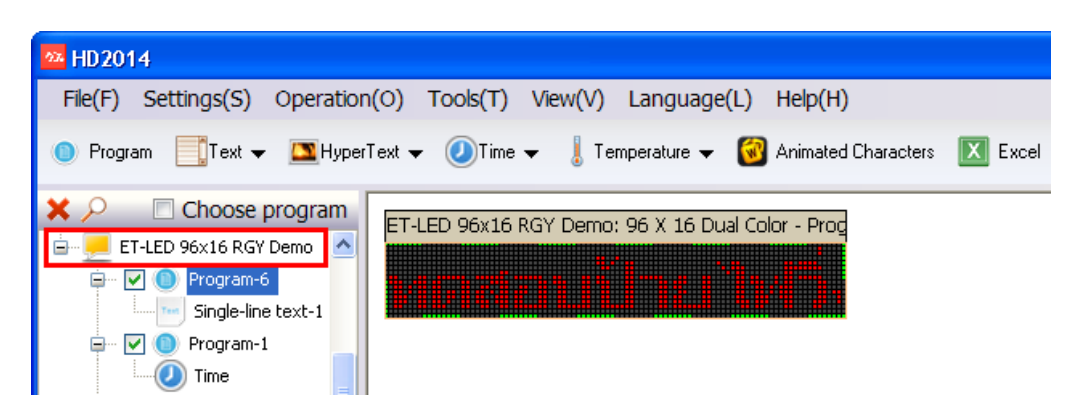

12.4 จากนั้นให้เลือกที่ **Screen** ชื่อ **ET-LED 96x16 RGY Demo** ท าการ Export ข้อมูลไปที่ USB flash drive หรือคลิกขวาเลือก **Send File** เพื่อส่งข้อมูลไปยังป้ายไฟวิ่ง ดังรูป

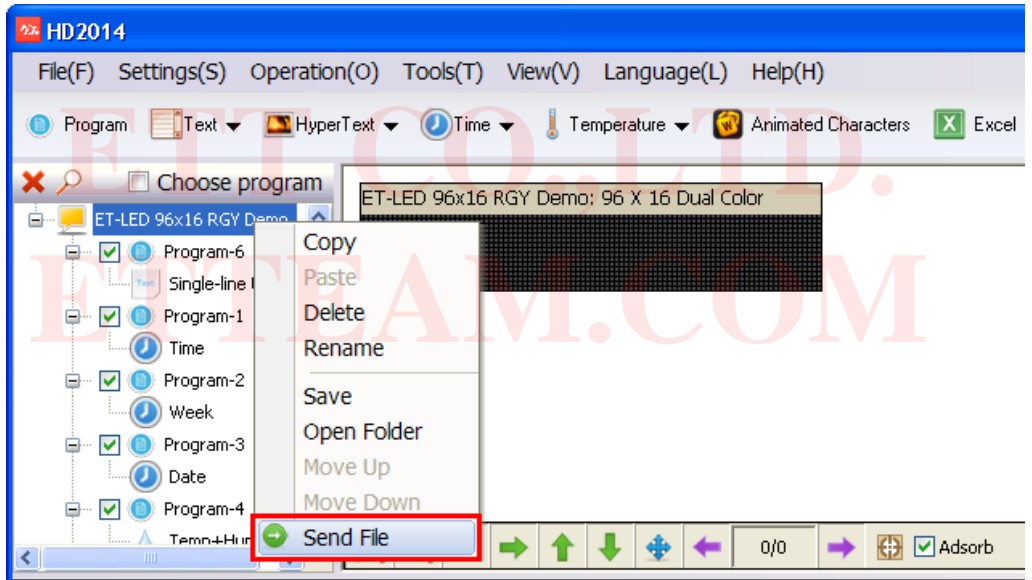

#### **หมายเหตุ**

ปกติโปรแกรม **HD2014** จะมีเมนูที่ส าคัญและต้องกรอกพาสเวิร์ด ( พาสเวิร์ดคือ **168** ) ก่อนที่จะ ใช้งานได้ซึ่งเมนูนั้นคือ **Screen Parameter Settings** และ **Communication Settings** ซึ่ง 2 เมนูนี้จะ ีใช้ตั้งค่าพารามิเตอร์ต่างๆ ของหน้าจอป้ายไฟวิ่ง ซึ่งถ้าเกิดตั้งค่าไม่ถูกต้องอาจจะทำให้ป้ายไฟวิ่งไม่ทำงาน หรือท างานผิดพลาดได้ **ดังนั้นจึงไม่แนะน าให้ผู้ใช้ทั่วไปใช้งาน 2 เมนูนี้**

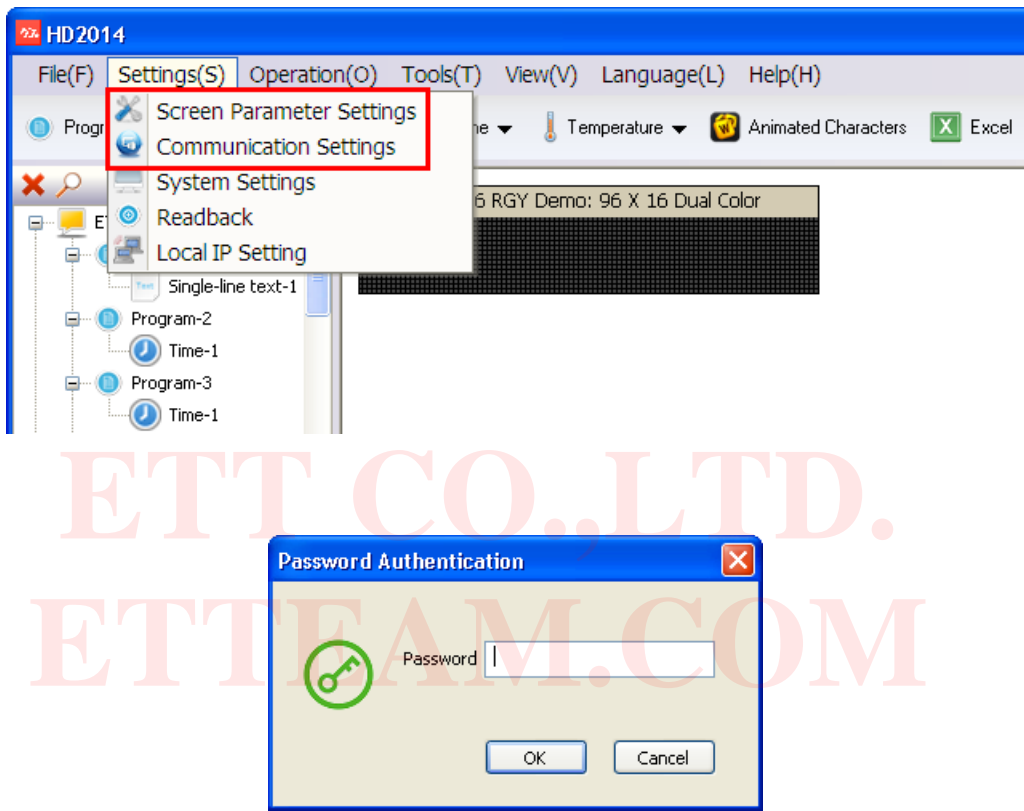